### 國教署 高中職校務行政系統

# 家長權限

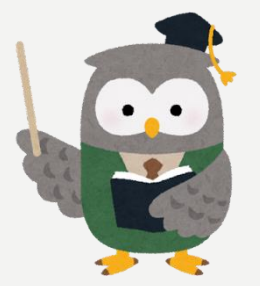

中華民國 III 年 07 月 06 日

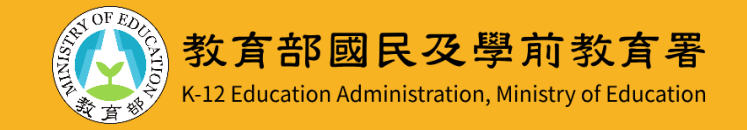

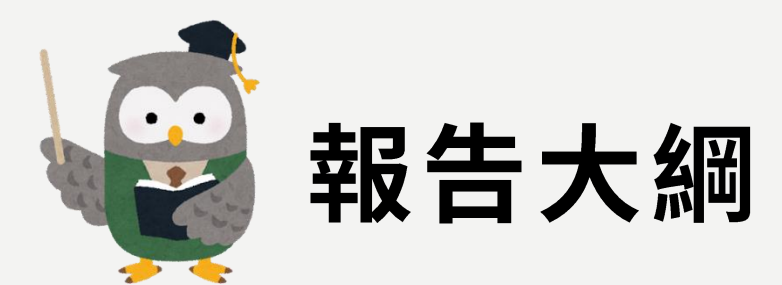

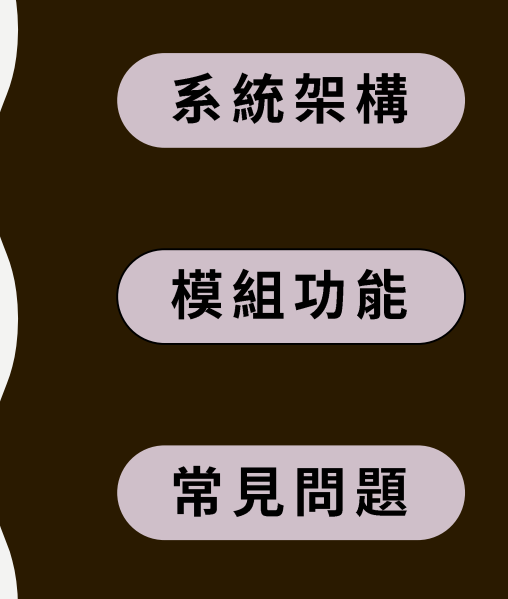

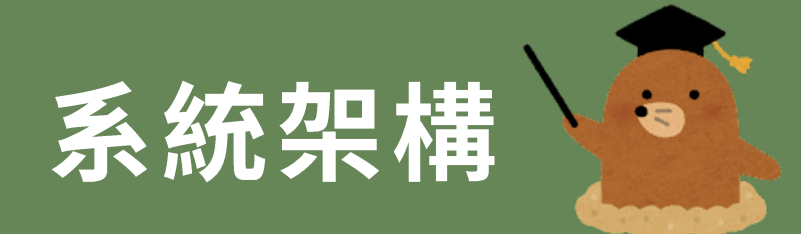

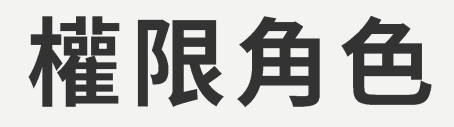

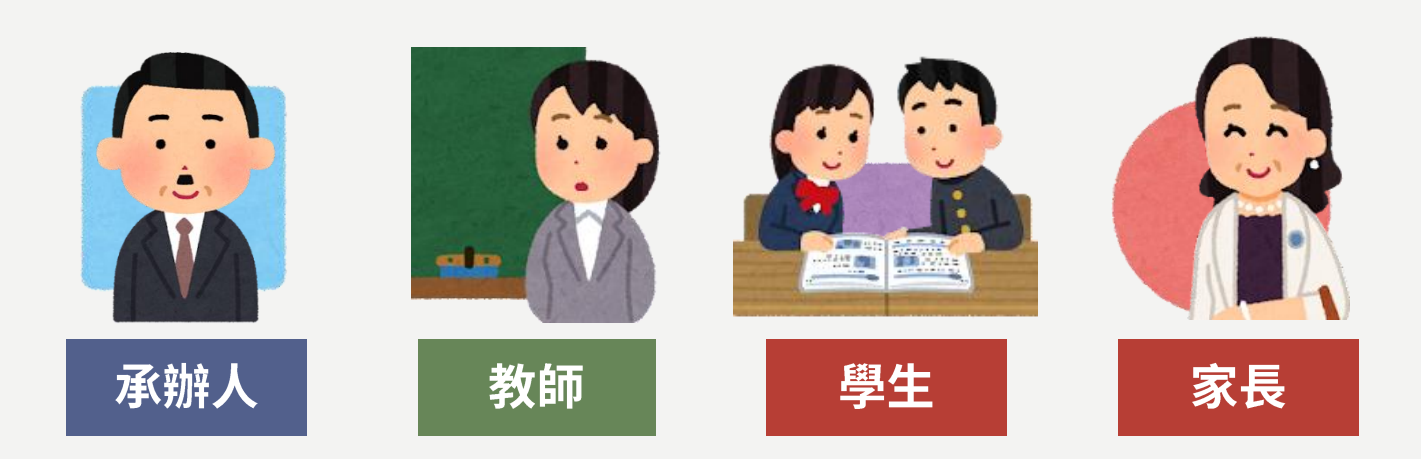

#### 日間部1系統架構 選課系統 查詢學生選課 課表查詢 查詢學生課表 成績系統 1.查詢成績 2.查詢補考成績 3.查詢重補修成績 重補修系統 1.查詢學生選課狀態 2.重補修課表查詢 學務系統 學生出缺席系統 查詢學生出缺席 生活評量 查詢導師評語 獎懲系統 查詢學生獎懲紀錄 班級幹部管理系統 查詢學生幹部紀錄 社團系統 查詢學生社團

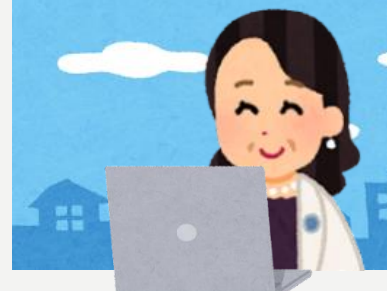

家長

# 進修部|系統架構 家長

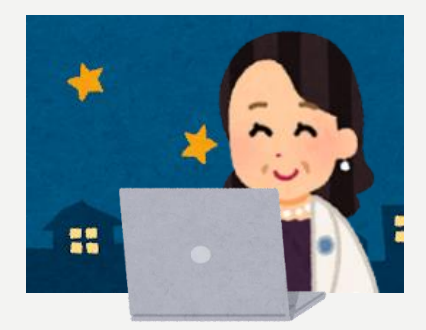

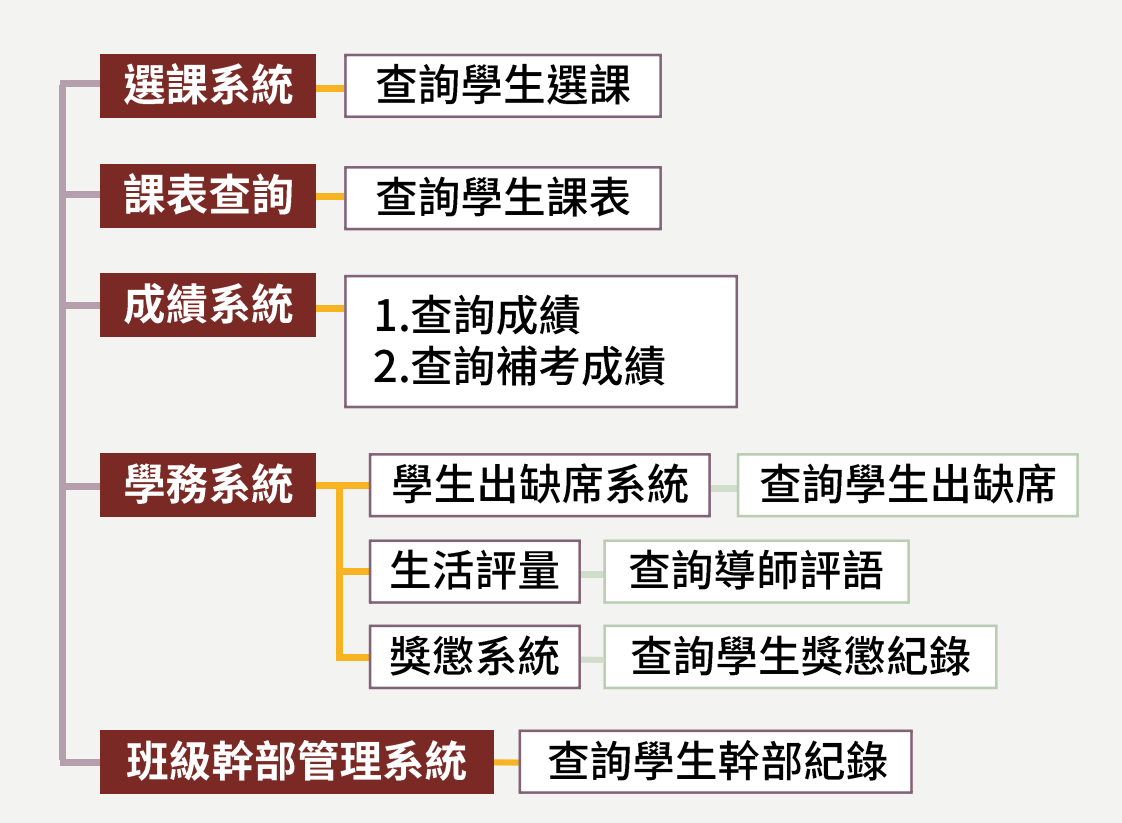

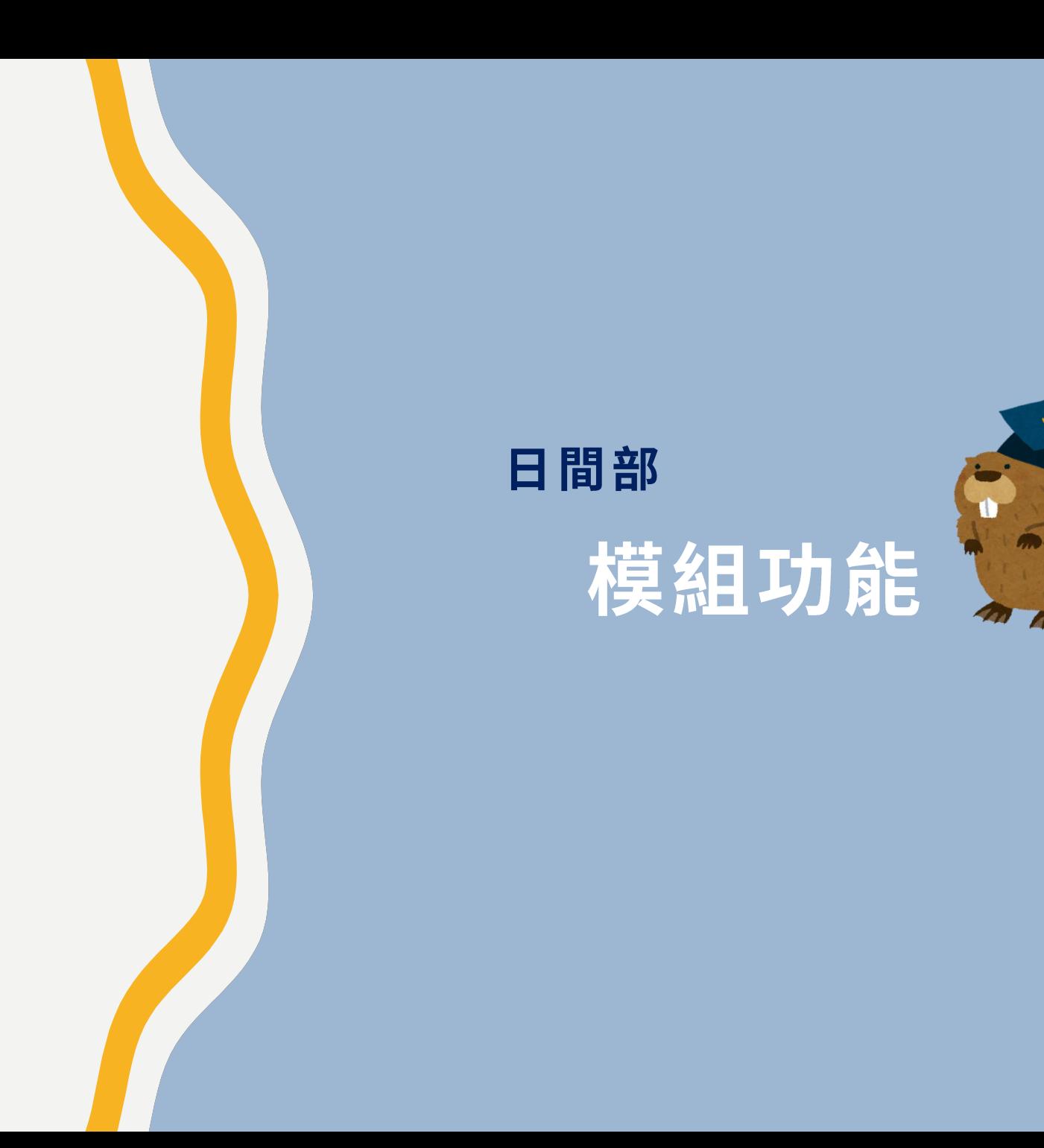

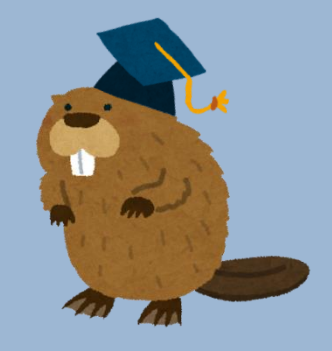

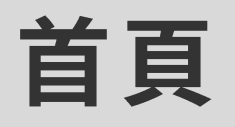

校務行政系統 ★首頁 全服務資訊 上操作手冊 ■修改密碼 ●登出

#### Ⅰ 注意事項

1. 信件範例:

來信提問時<sup>,</sup>請参照【信件填寫範例】,務必提供完整資訊,以利快速釐清與處理各校問題,減少信件往返而耽誤各校的寶貴時間<sup>。</sup> 感謝配合!

2. 最新的簡易流程:

提供校務行政系統簡易手冊,請各校師長操作系統前先行参閱,謝謝! ▌ 檔案下載: 【集中式公版校校務行政系統簡易使用手冊】

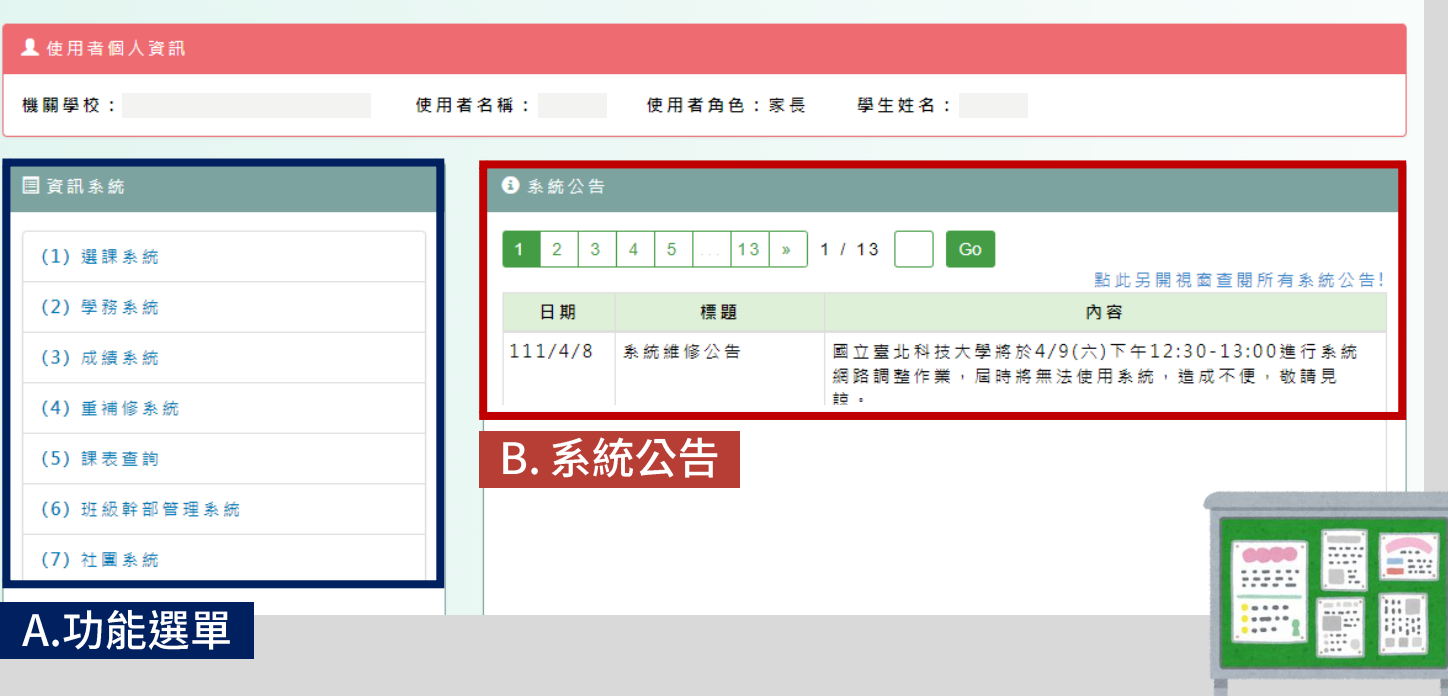

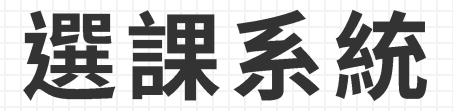

### (一)首頁

1. 點選[首頁] 2. 查看學生志願開放時間。

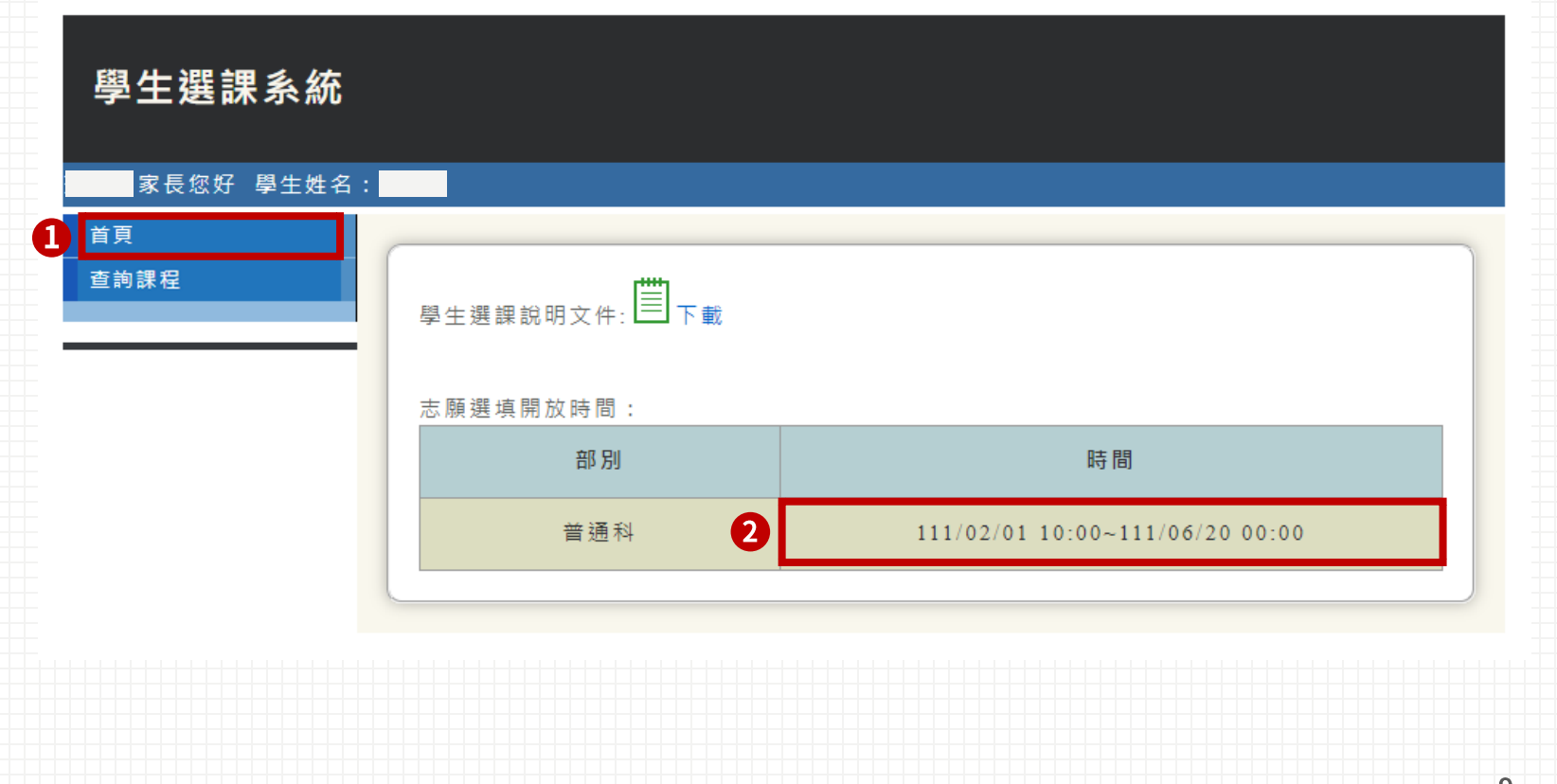

選課系統 (一)查詢課程

I.點選[查詢課程] 2. 查看學生課程。

#### 學生選課系統

家長您好 學生姓名:

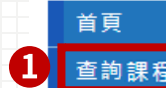

関年度·110 関期·下 関生 →

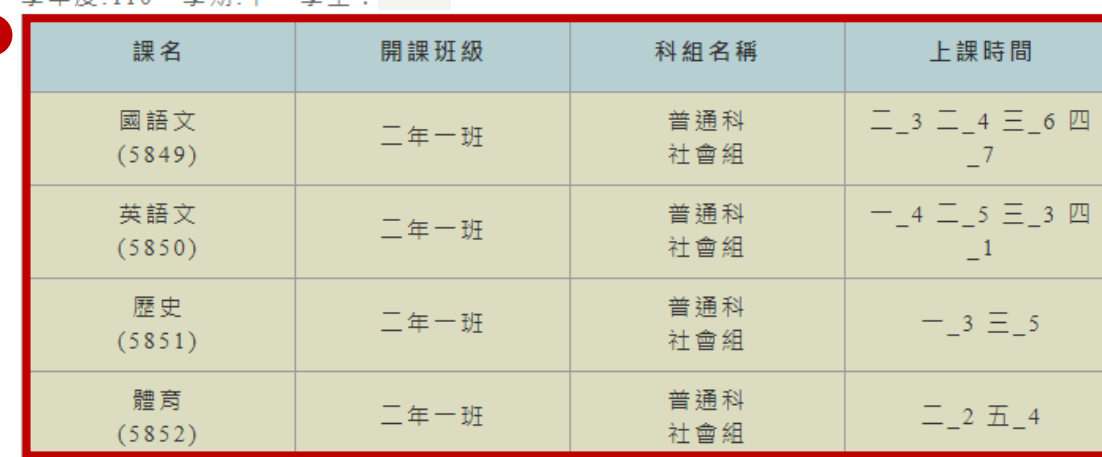

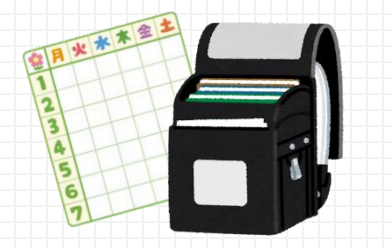

# 課表查詢

### 查詢學生課表、授課教師

#### 課表查詢

二年一班110-2 課表

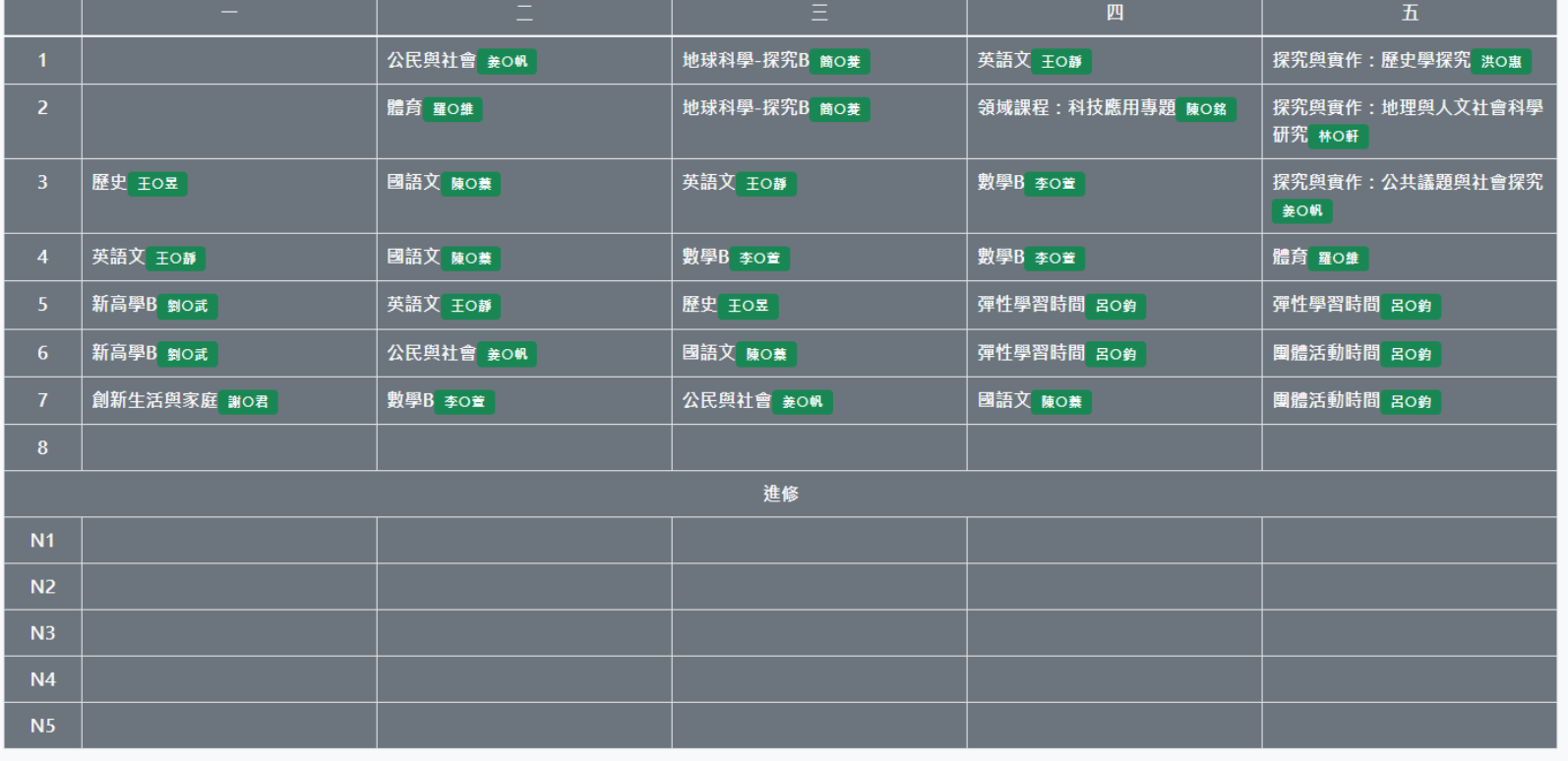

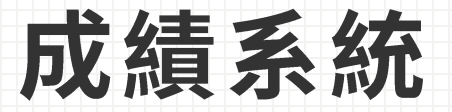

### (一)首頁

- 1. 點選[首頁]
- 2. 查看成績開放查詢時間。

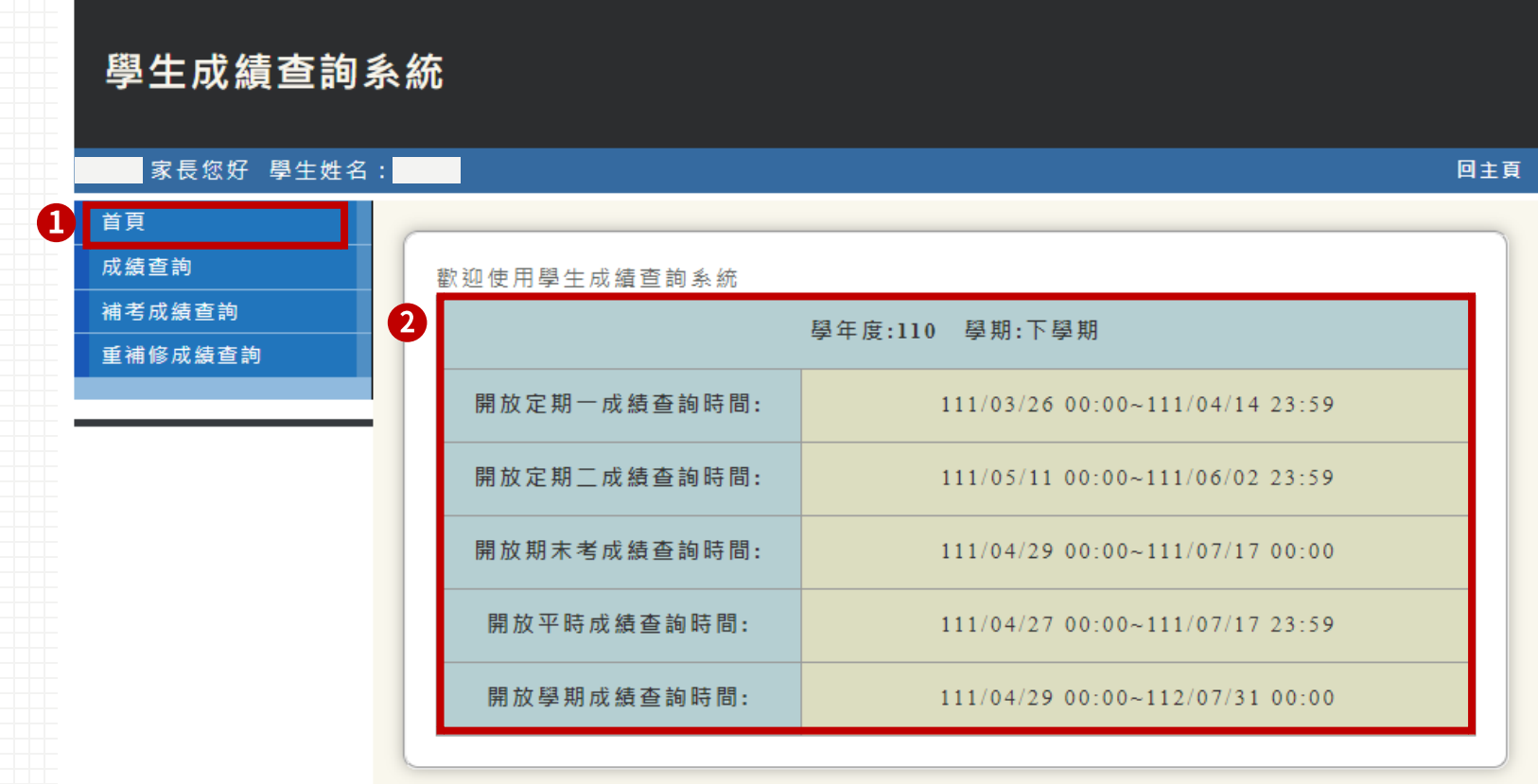

成績系統

### (二)成績查詢

1. 點選[成績查詢]

2. 下拉選單設定學年期後,點選[確定]。

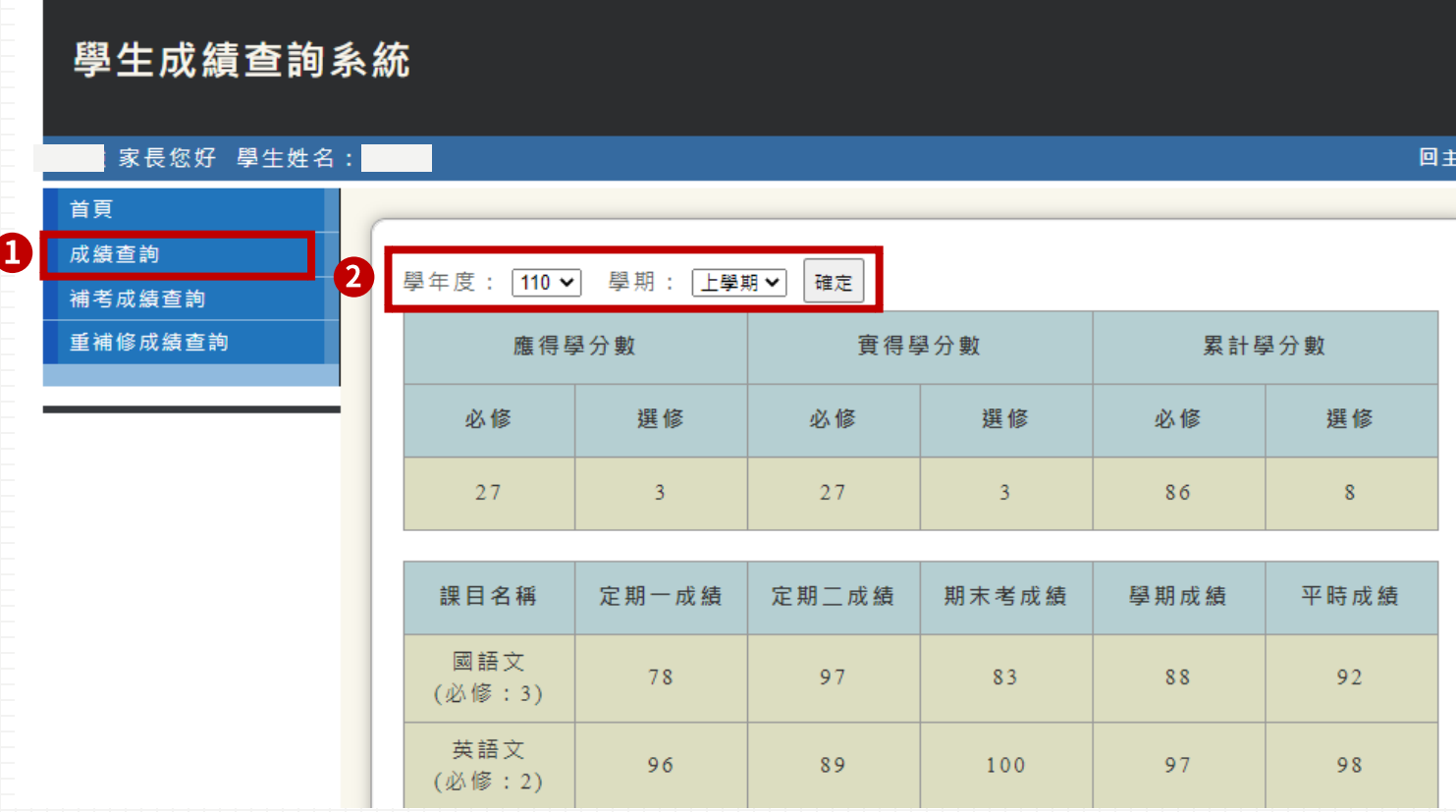

13

成績系統 (三)補考成績查詢

1. 點選[補考成績查詢] 2. 下拉選單設定學年期後,點選[確定]。

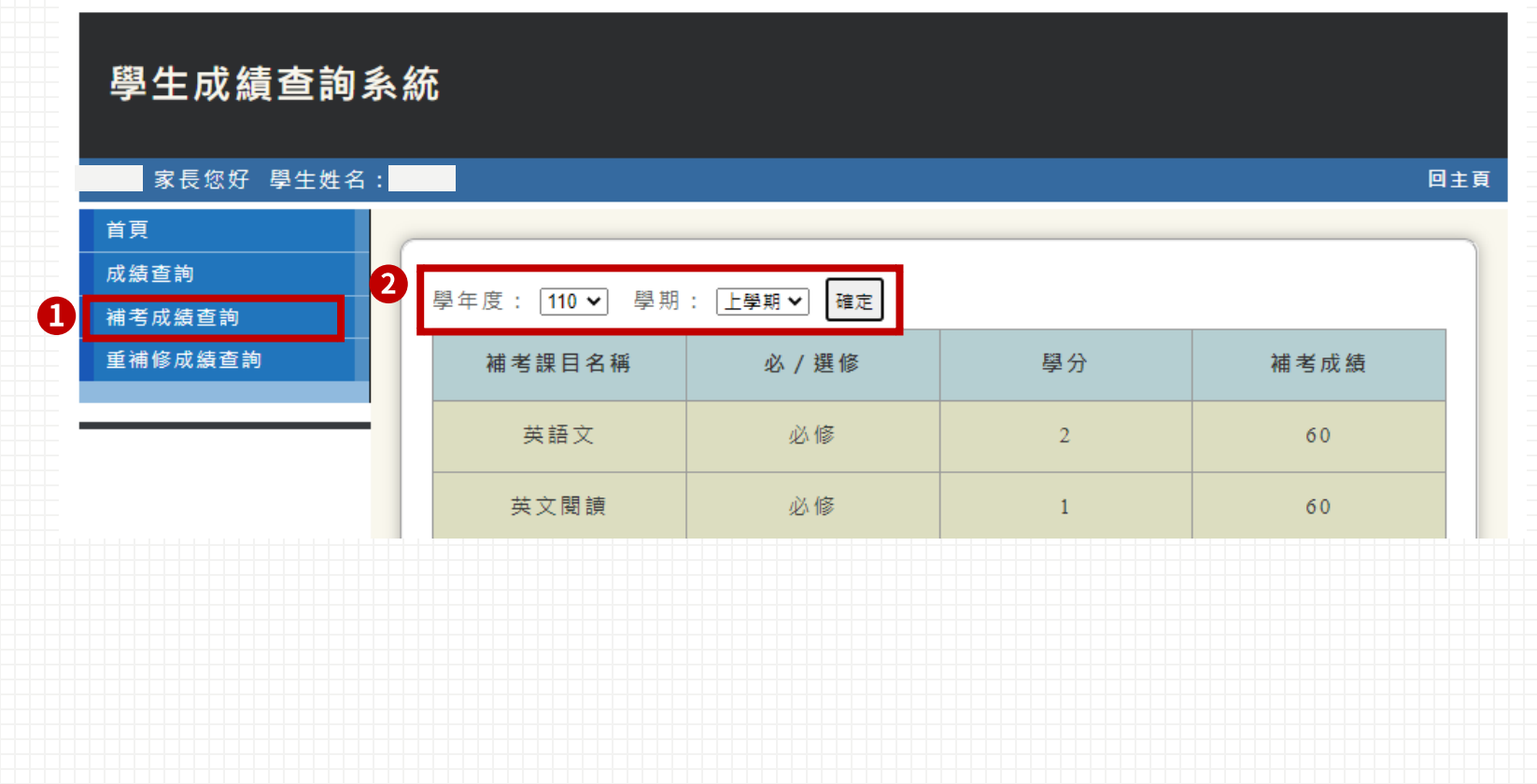

成績系統 (四)重補修成績查詢

1. 點選[重補修成績查詢] 2. 下拉選單設定學年期後,點選[確定]。

#### 學生成績查詢系統

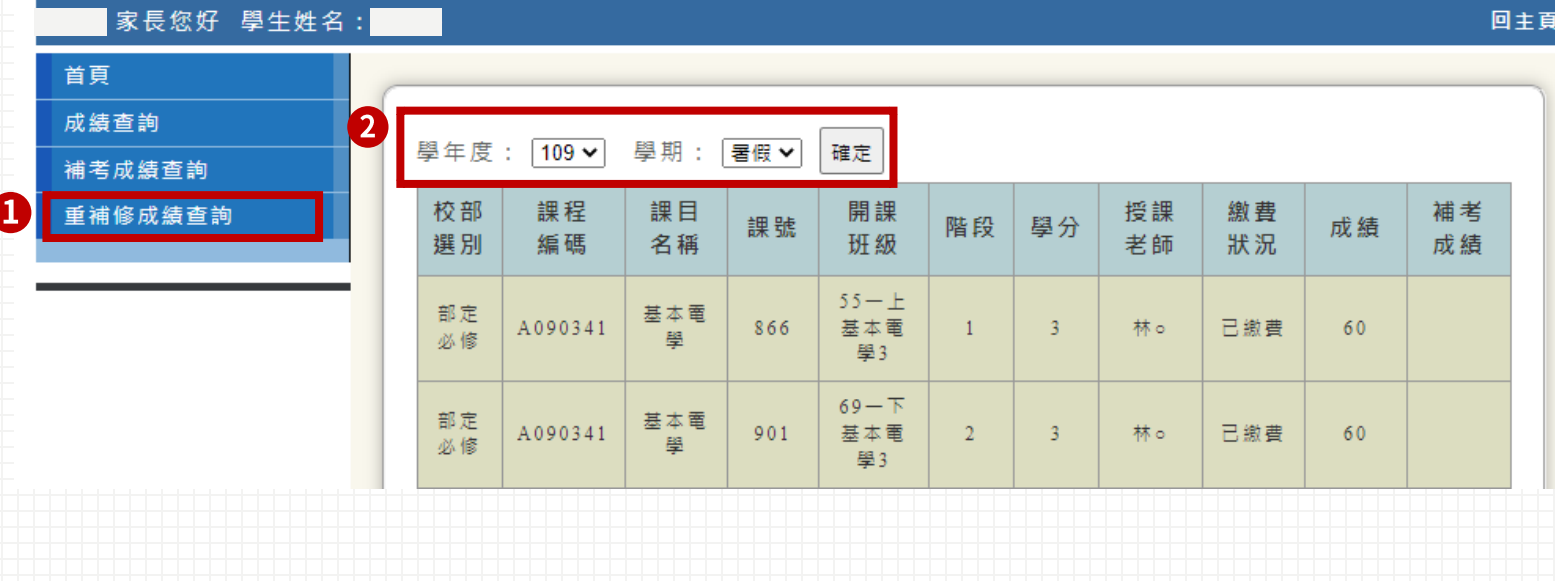

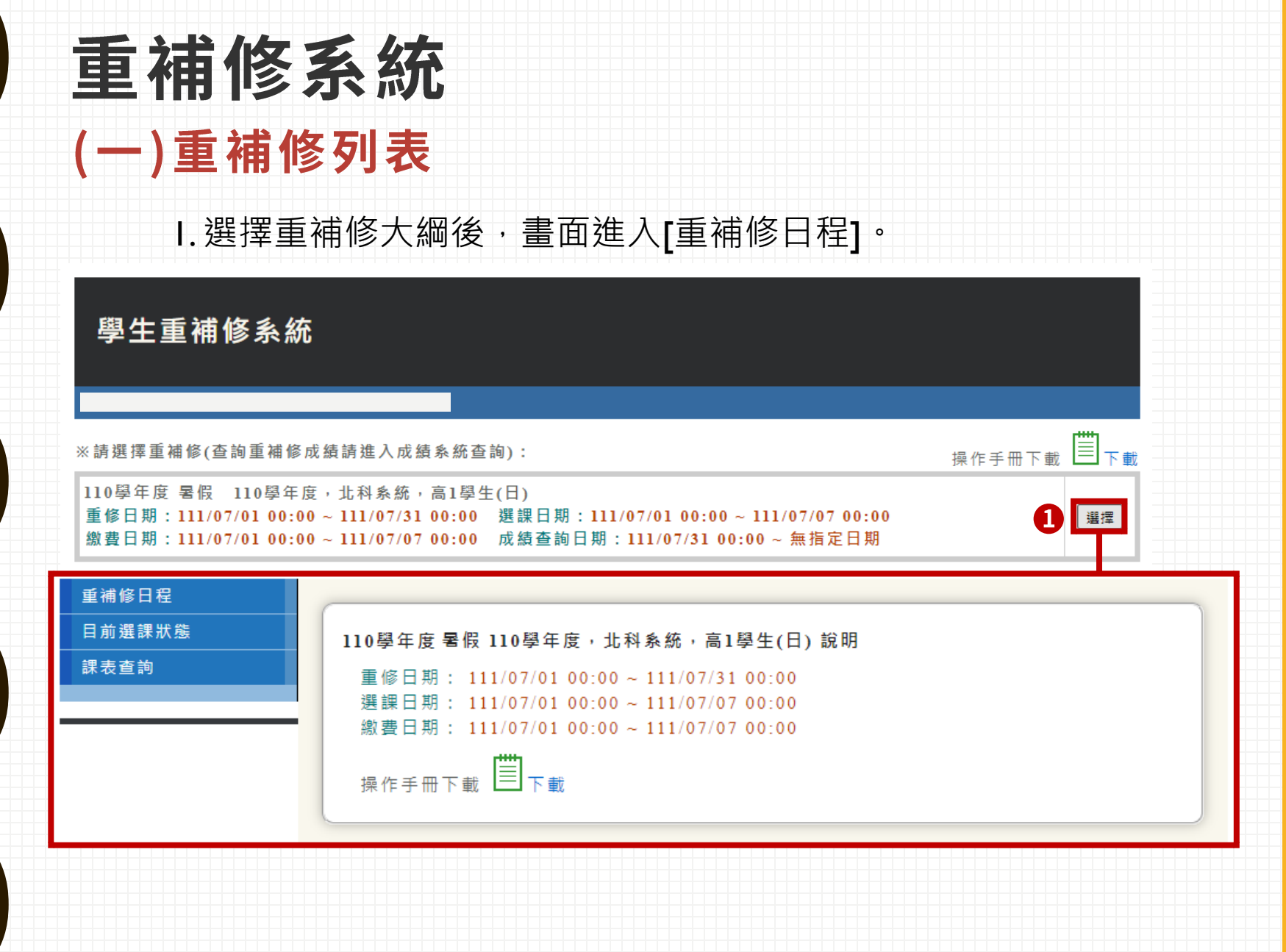

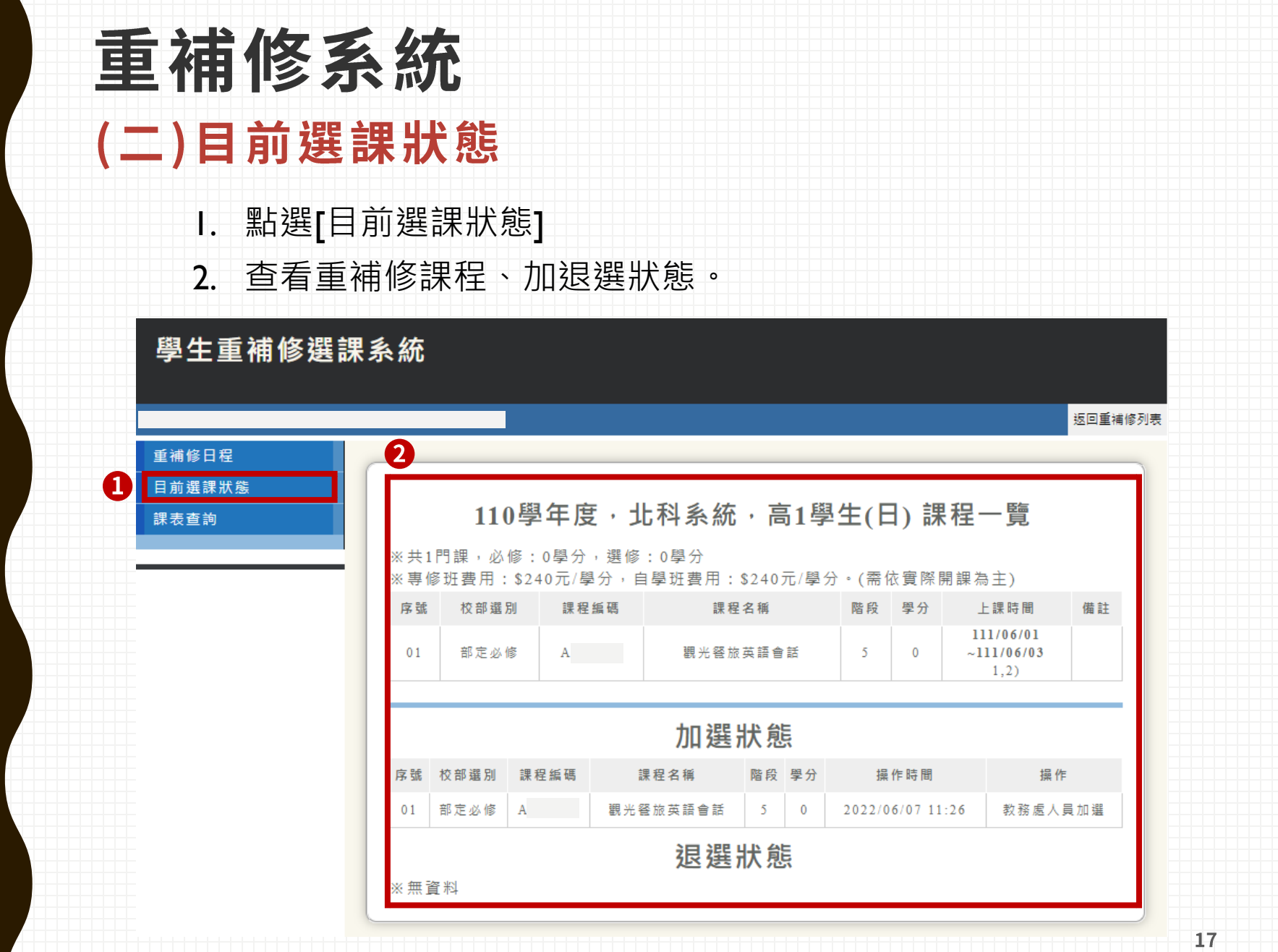

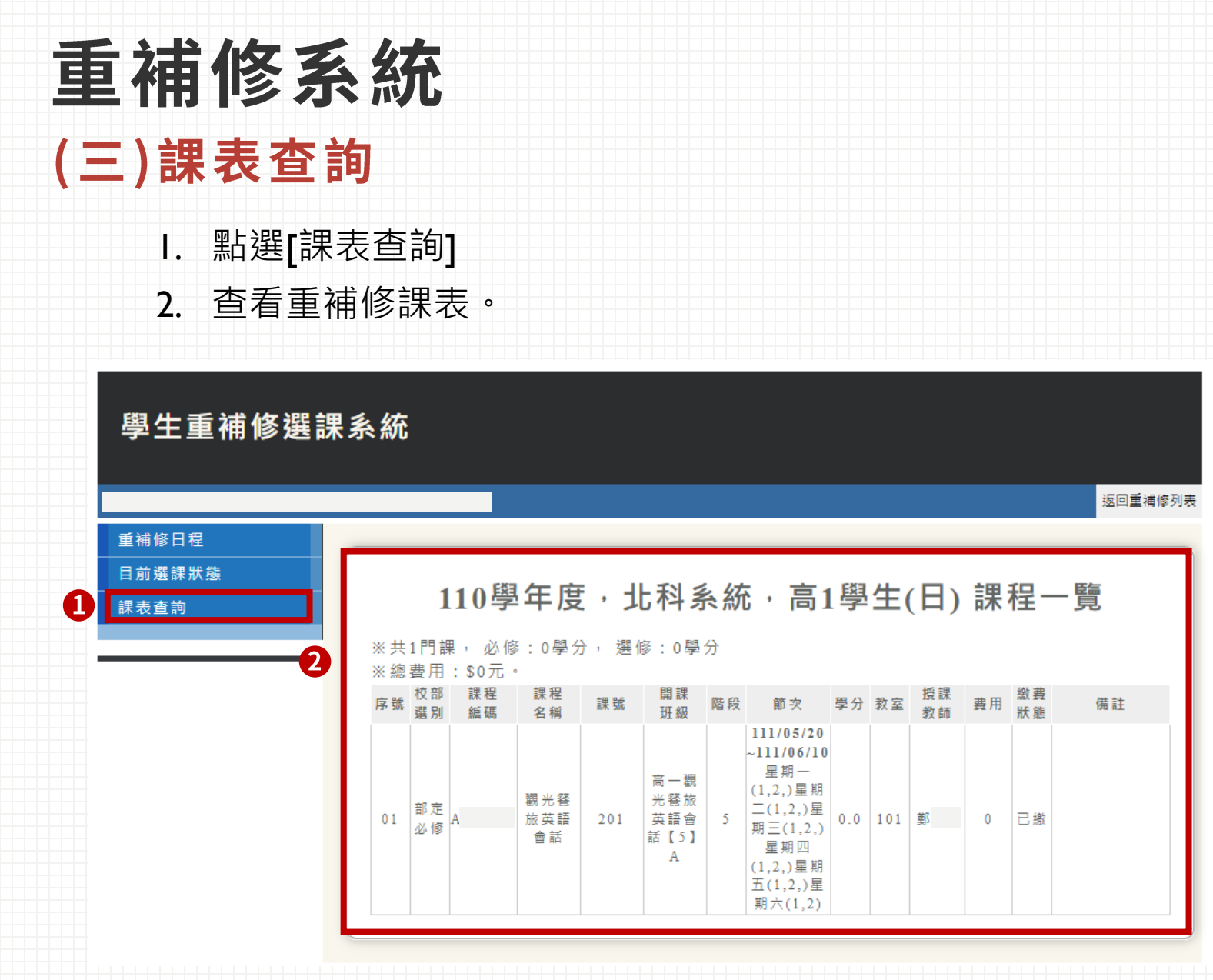

18

### 學務系統-學生出缺席 查詢學生出缺席

### 1. 點選[學生出缺席]

2. 查看學生出席統計、課堂缺曠、詳細資料。

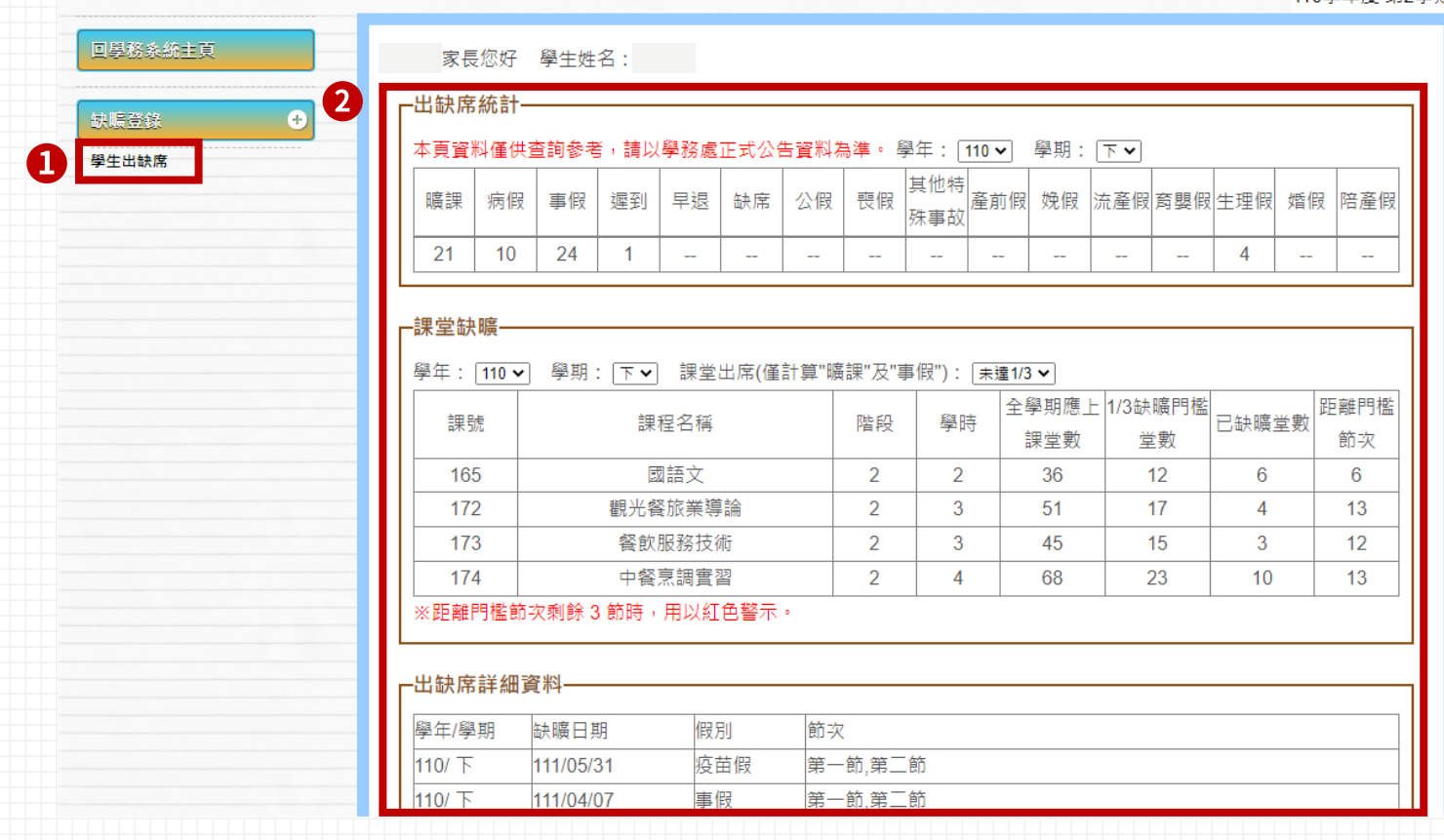

19

110學年度 第2學期

# 學務系統-生活評量 查詢導師評語

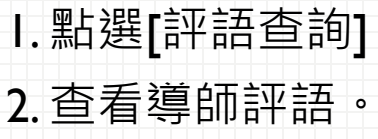

 $\bullet$ 

2

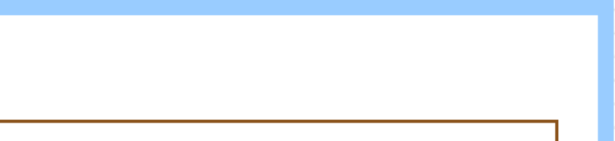

110學年度 第2學期

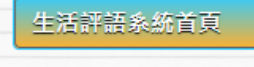

導師評語

評語查詢

O

回學務系統主頁

家長您好 學生姓名:

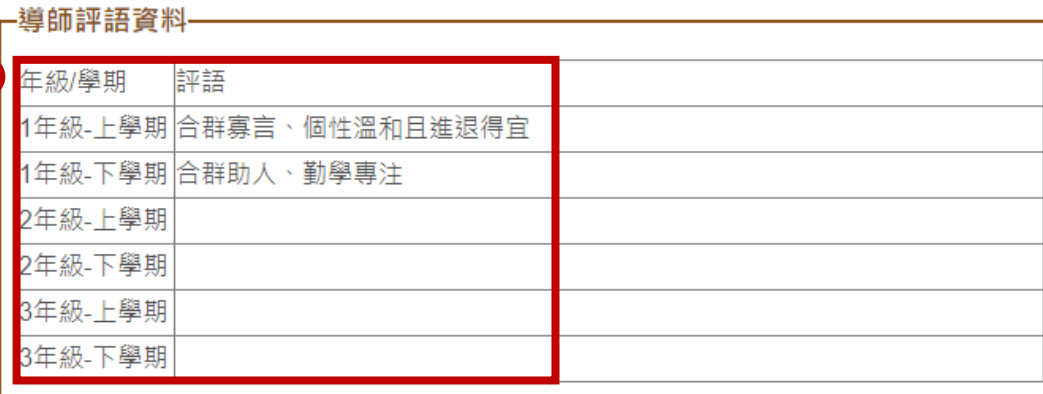

# 學務系統一獎懲系統

### 查詢學生獎懲紀錄

1. 點選[查詢獎懲紀錄]

2. 查看學生獎懲紀錄、明細。

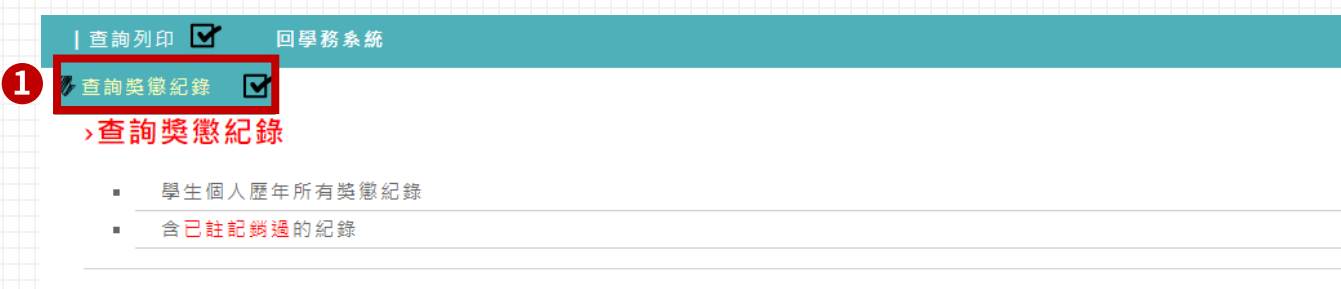

性別:女 學號: 學生姓名:

身分證: A123456789 入學年度: 110

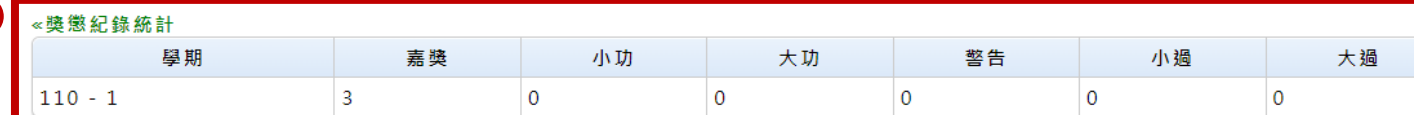

#### 《避懲紀錄明細

2

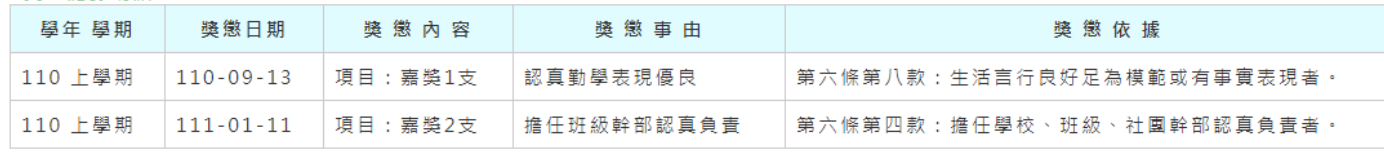

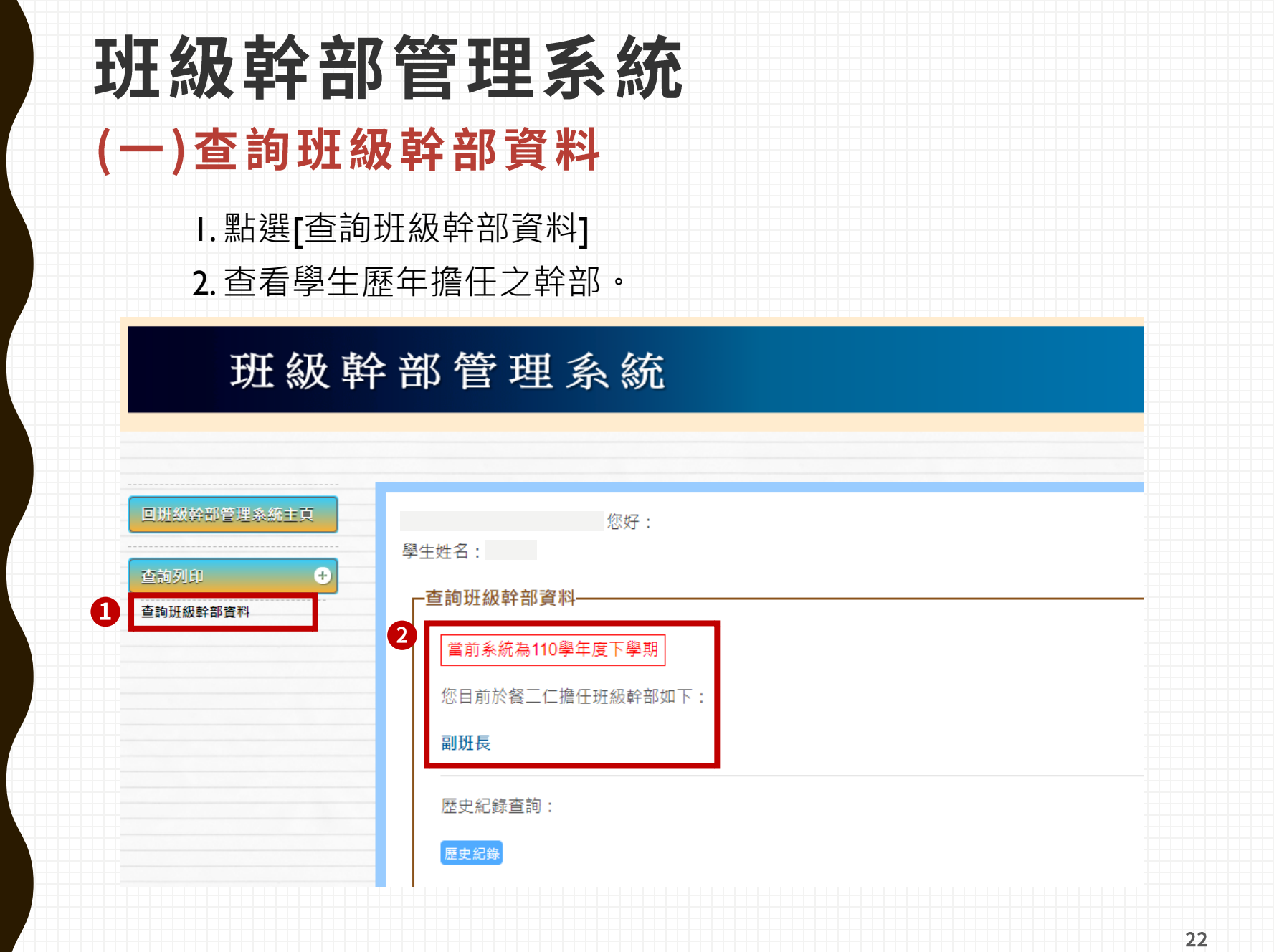

### 班級幹部管理系統 (二)歷史紀錄查詢 1. 點選[歷史紀錄]

2. 查看學生當學期擔任之幹部。

### 班級幹部管理系統

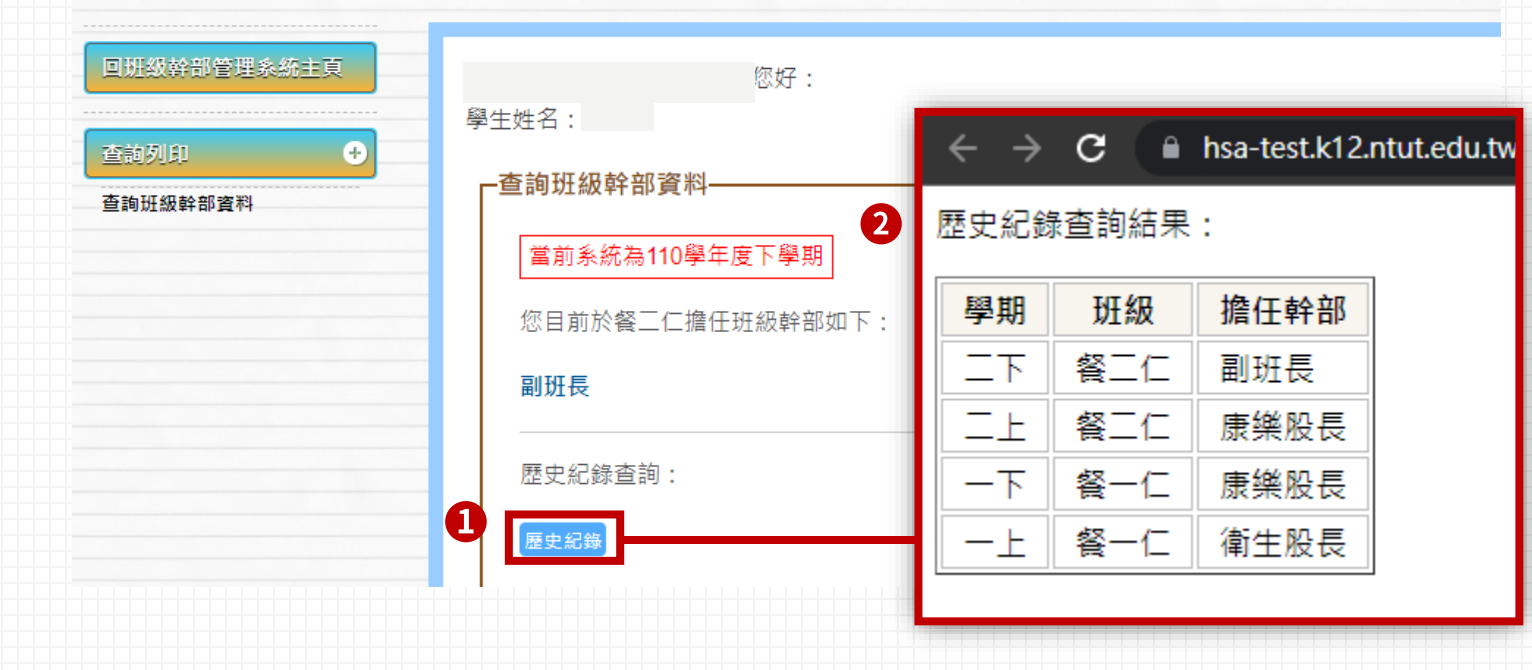

23

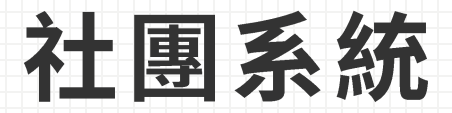

### (一)首頁

1.點選[首頁] 2. 查看學生選社開放時間與操作手冊。

### 社團系統 Student Club System

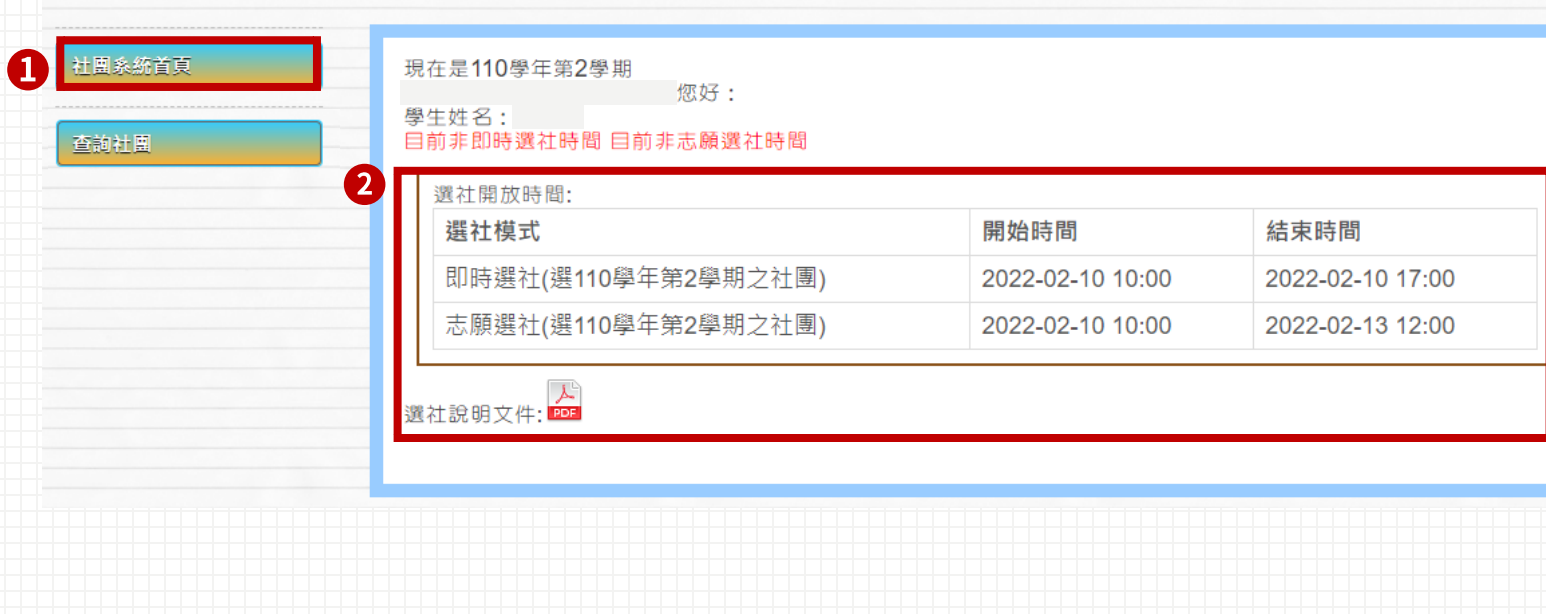

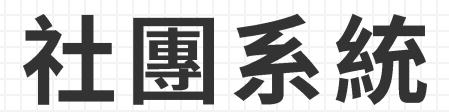

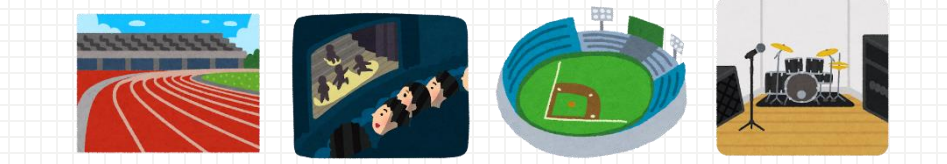

### (二)查詢學生社團

1. 點選[查詢社團] 2. 查看學生社團。

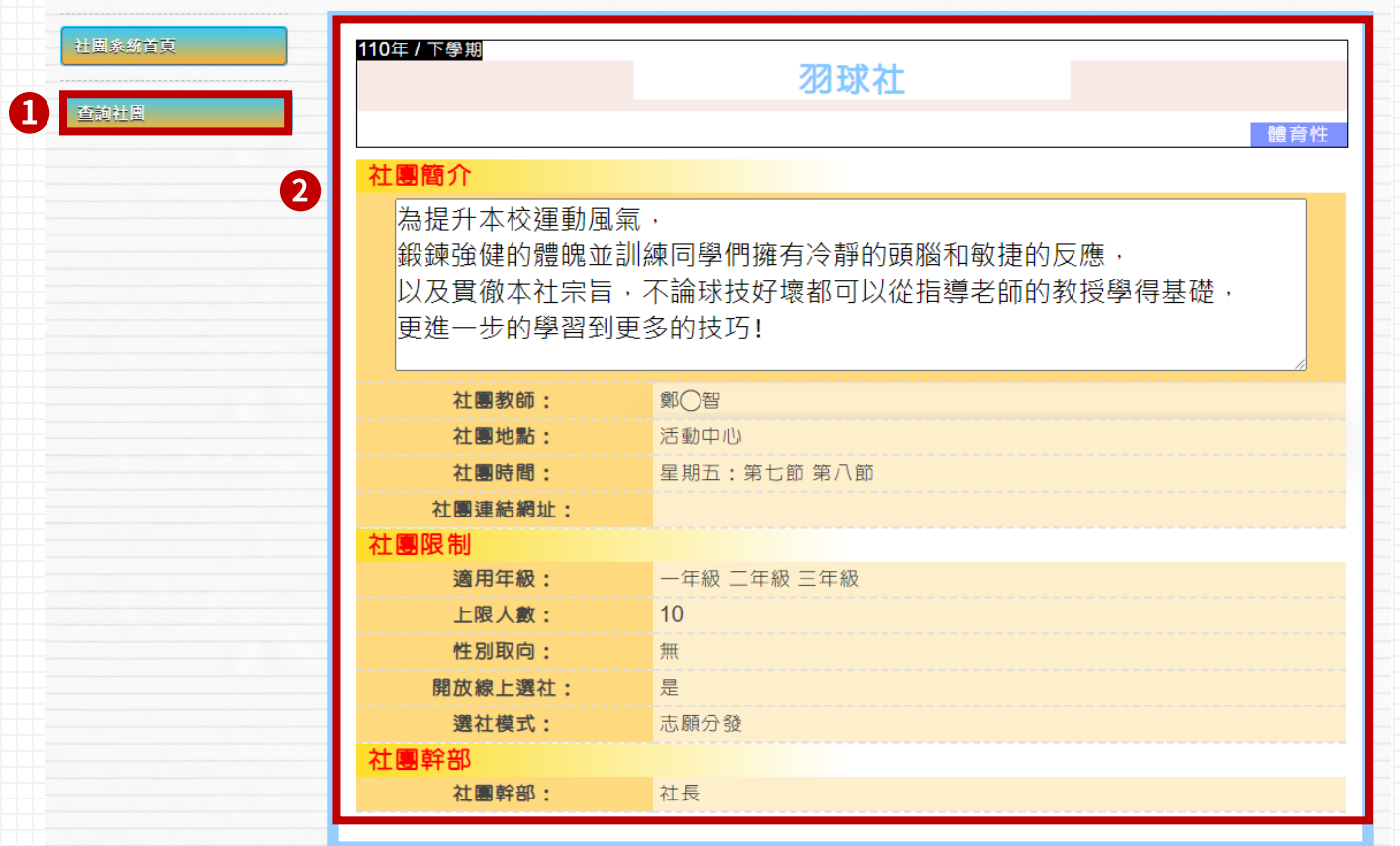

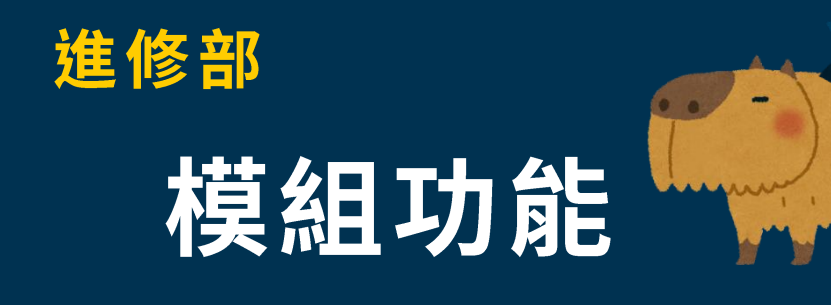

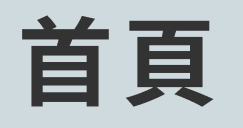

#### Ⅰ 注意事項

1. 信件範例:

來信提問時<sup>,</sup>請参照【信件填寫範例】,務必提供完整資訊,以利快速釐清與處理各校問題,減少信件往返而耽誤各校的寶貴時間<sup>。</sup> 感謝配合!

2. 最新的簡易流程:

提供校務行政系統簡易手冊,請各校師長操作系統前先行参閱,謝謝! ▌ 檔案下載: 【集中式公版校校務行政系統簡易使用手冊】

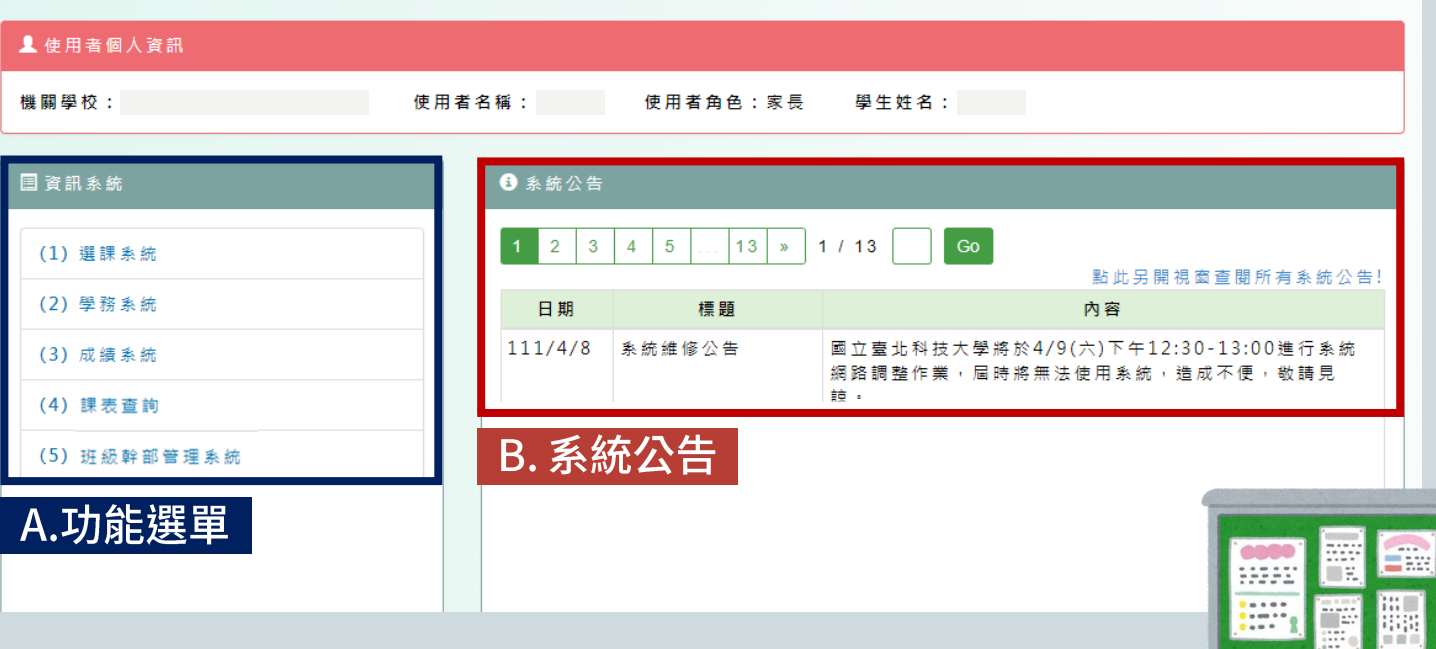

### 選課系統 (一)首頁

1. 點選[首頁]

2. 查看學生志願開放時間。

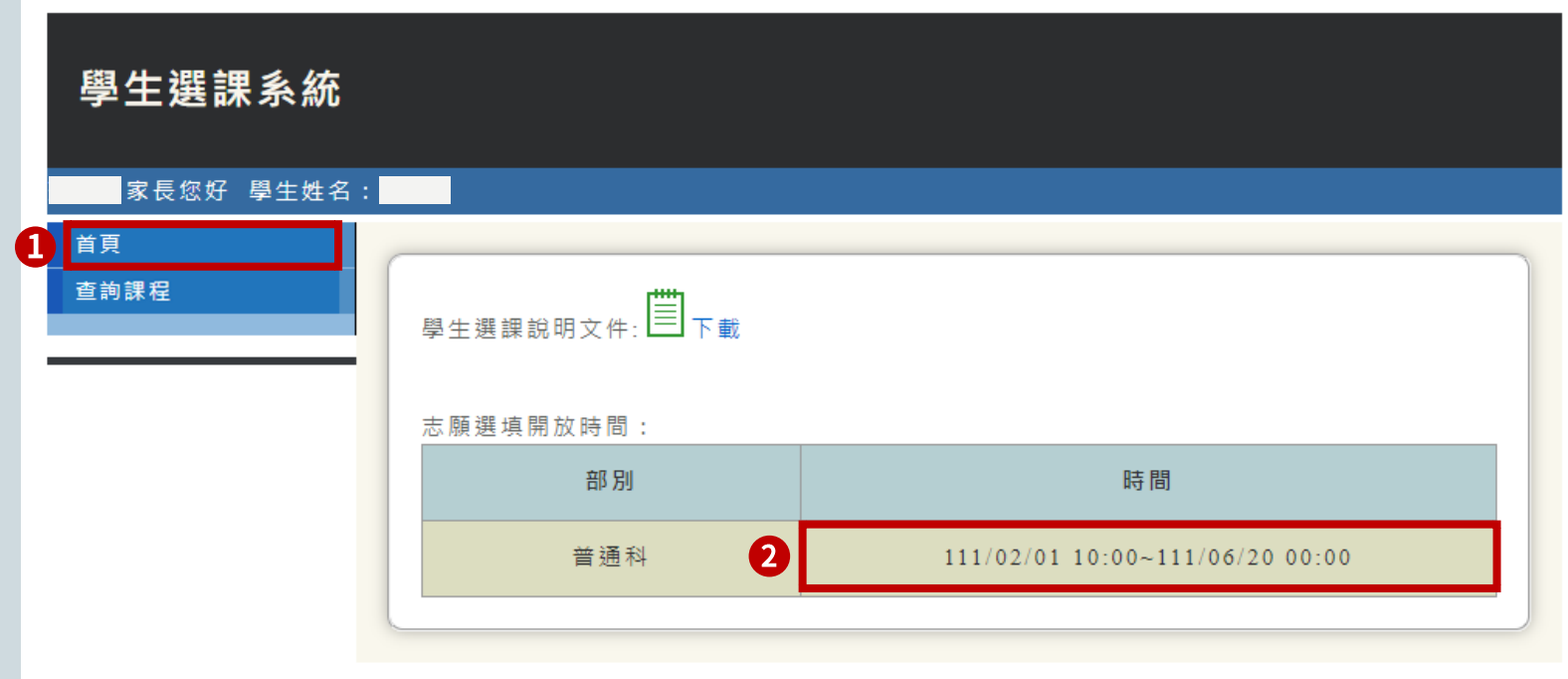

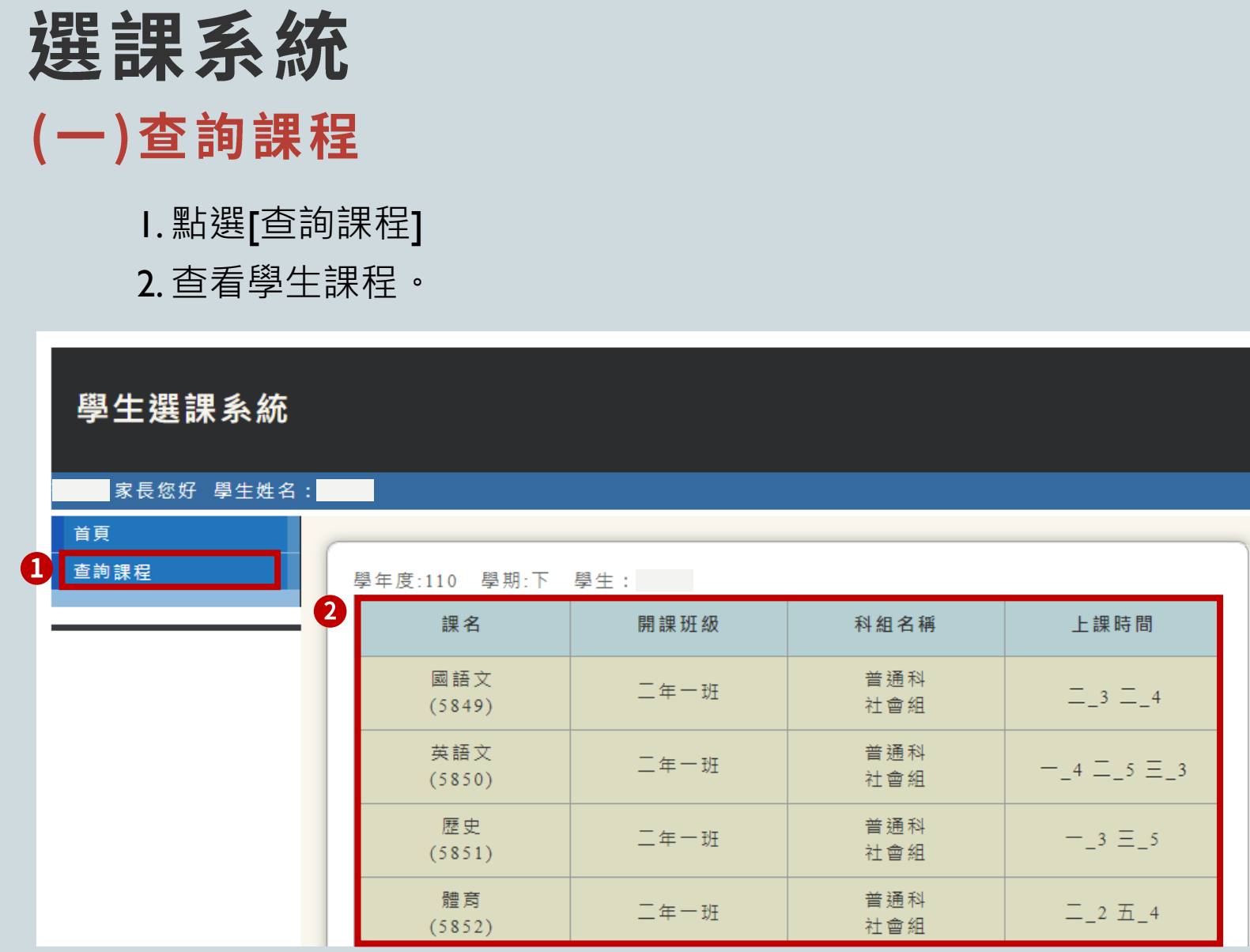

 $\blacklozenge$ 

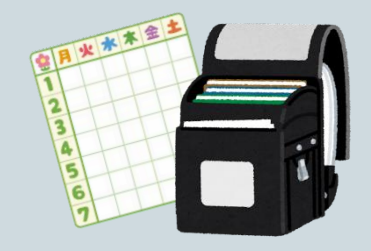

### 課表查詢 查詢學生課表、授課教師

課表查詢

二年一班110-2 課表

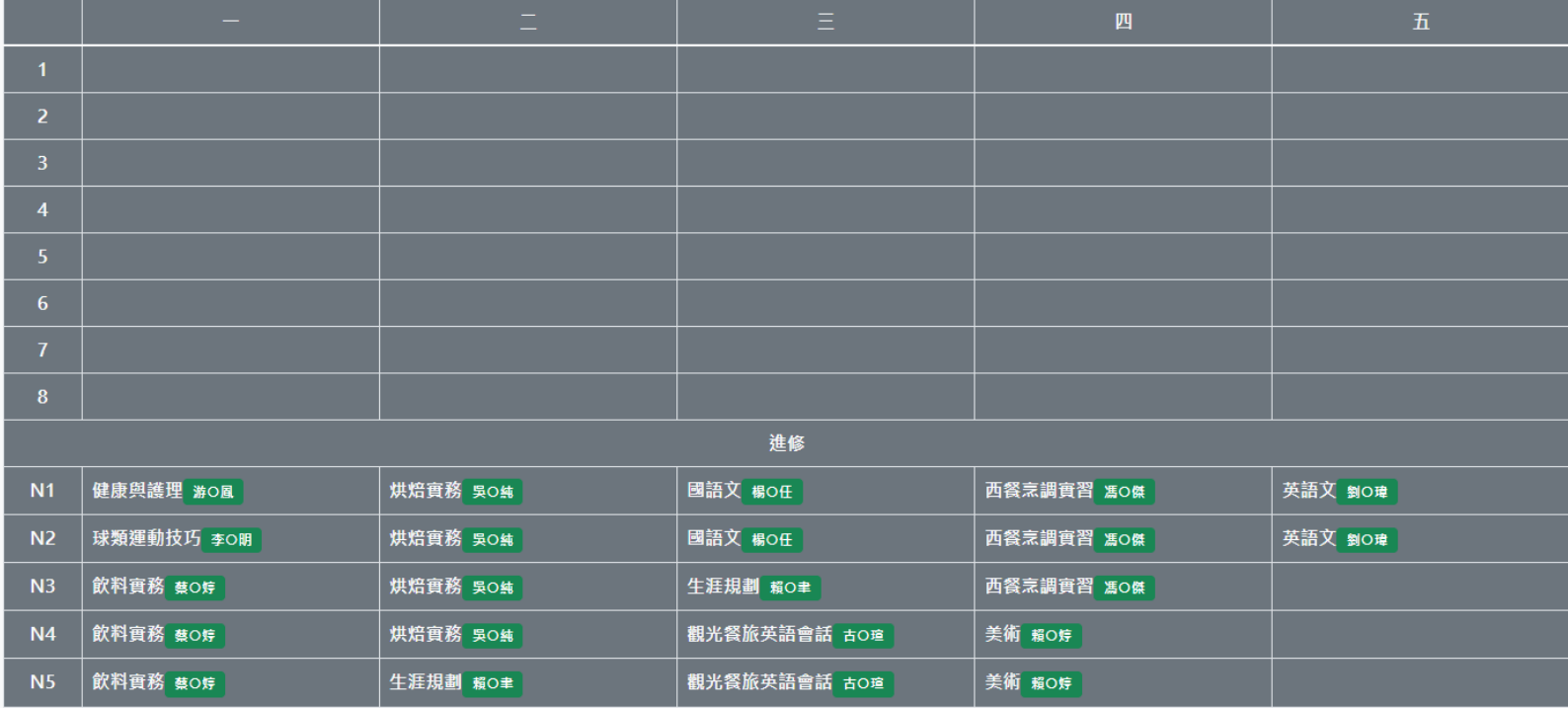

### 成績系統 (一)首頁 1. 點選[首頁] 2. 查看成績開放查詢時間。學生成績查詢系統 家長您好 學生姓名: 首頁 A 成績查詢 補考成績查詢

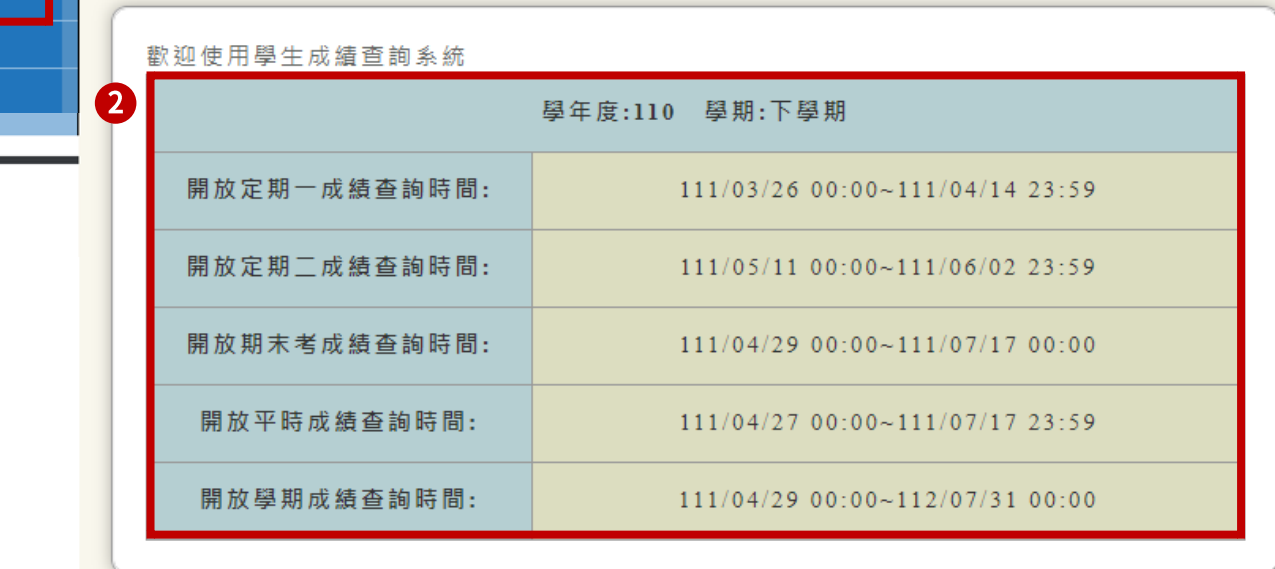

# 成績系統 (二)成績查詢

1. 點選[成績查詢]

2. 下拉選單設定學年期後,點選[確定]。

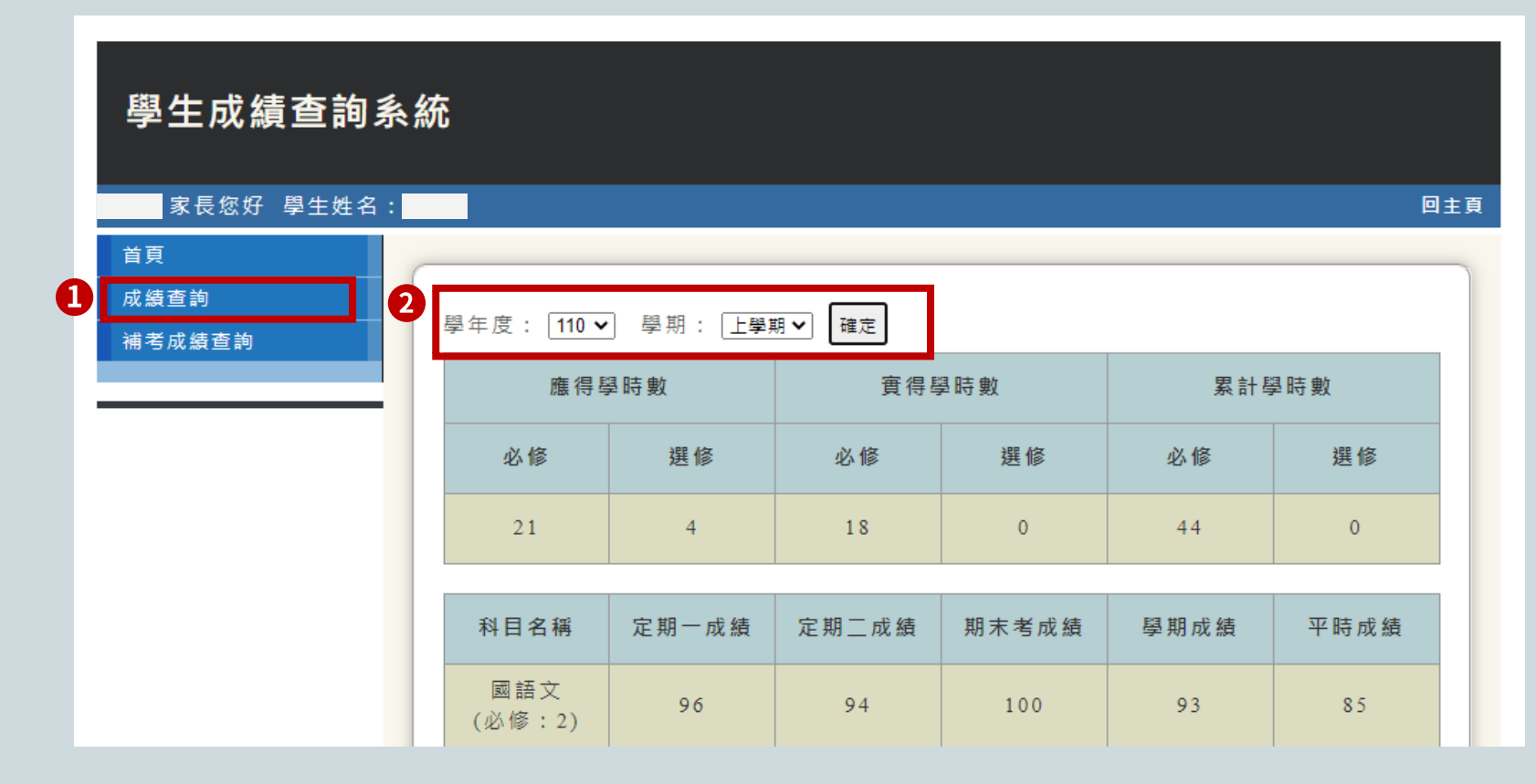

# 成績系統 (三)補考成績查詢

1. 點選[補考成績查詢]

2. 下拉選單設定學年度後,點選[確定]。

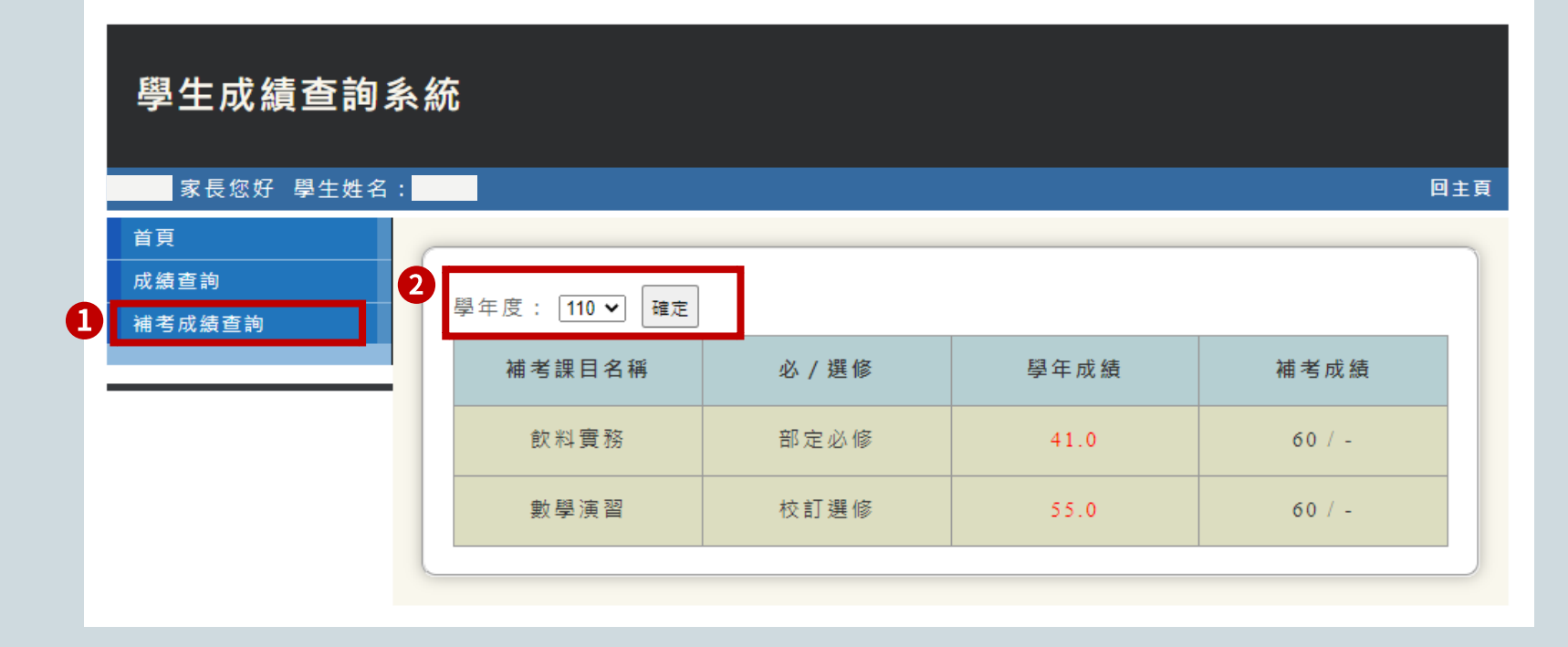

# 學務系統-學生出缺席 查詢學生出缺席

1. 點選[學生出缺席]

2. 查看學生出席統計、課堂缺曠、詳細資料。

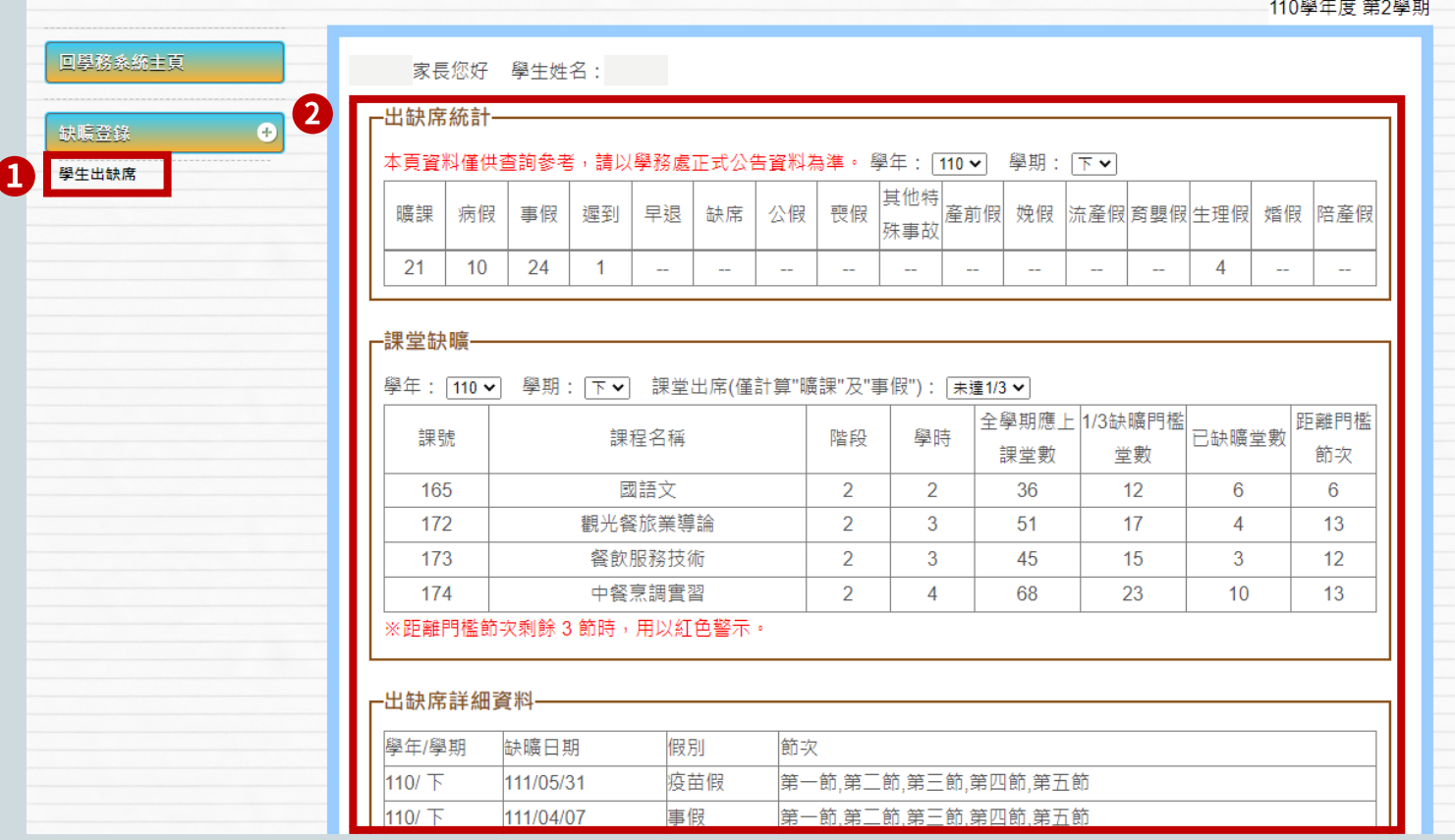

# 學務系統-生活評量 查詢導師評語

1. 點選[評語查詢]

2. 查看導師評語。

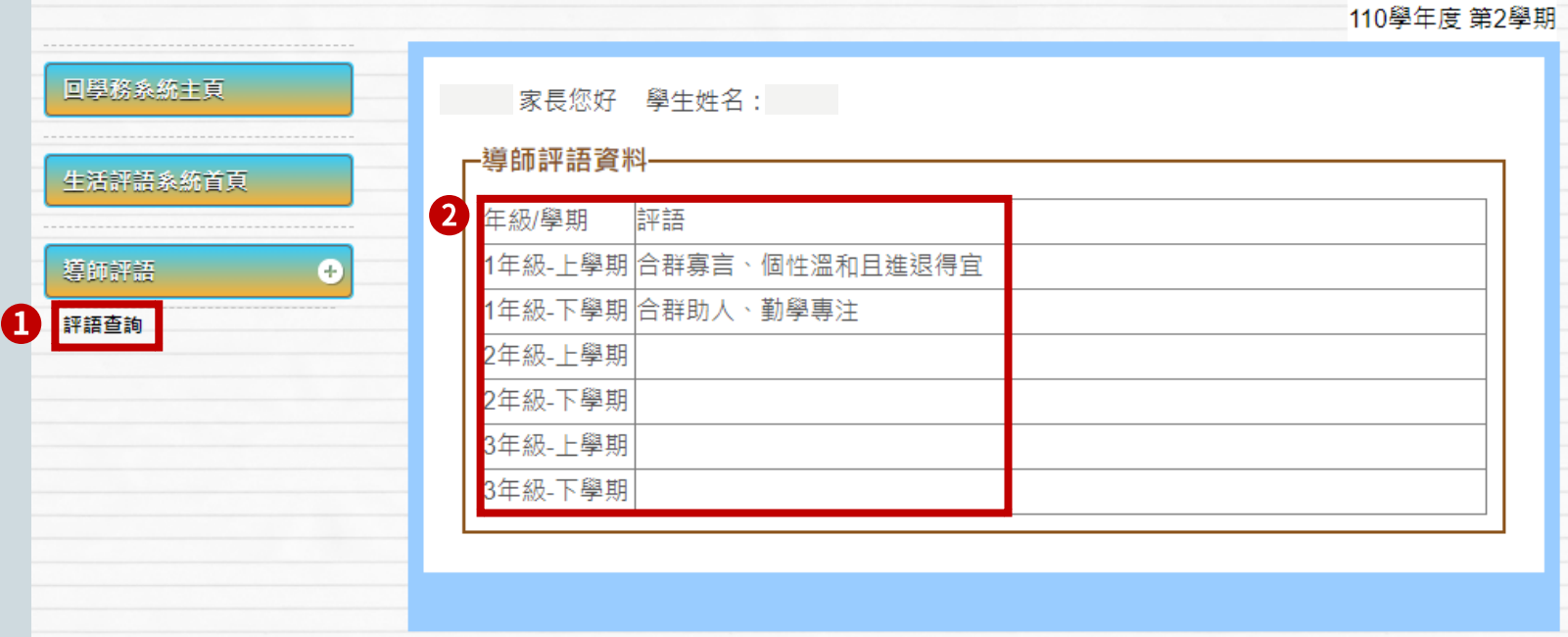

### 學務系統-獎懲系統 查詢學生獎懲紀錄

1. 點選[查詢獎懲紀錄]

2. 查看學生獎懲紀錄、明細。

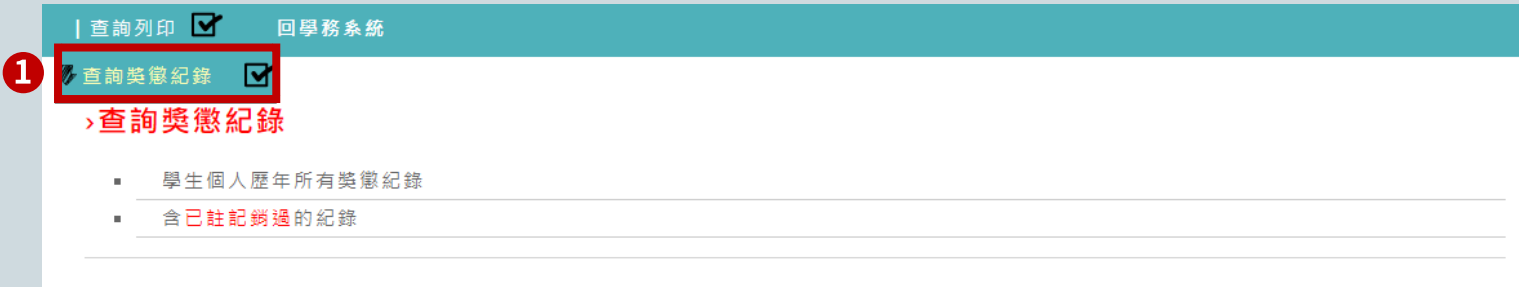

學生姓名: 性別:女 學號: 第

身分證: A123456789 入學年度: 110

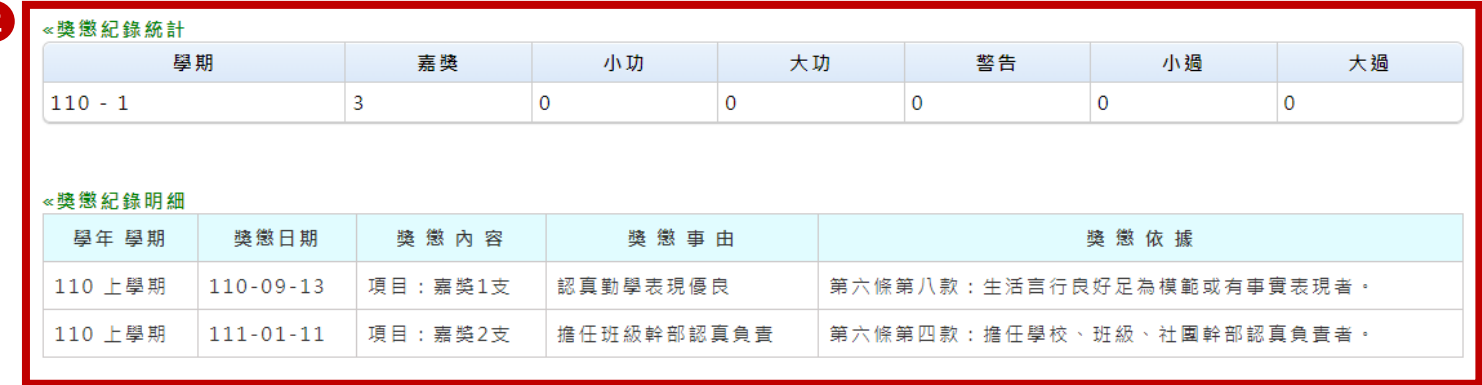

# 班級幹部管理系統 (一)查詢班級幹部資料

1. 點選[查詢班級幹部資料] 2. 查看學生歷年擔任之幹部。

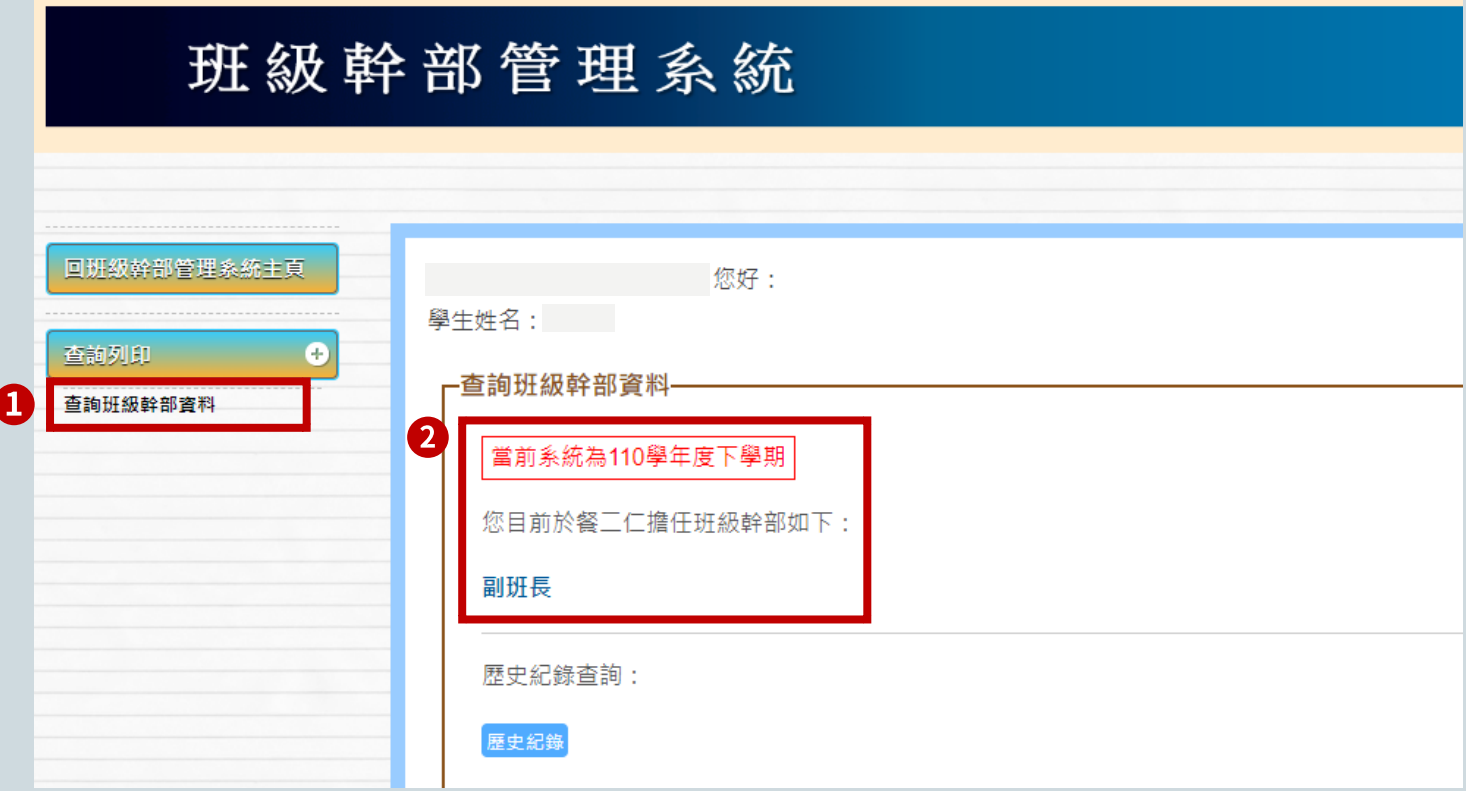

# 班級幹部管理系統 (二)歷史紀錄查詢

1. 點選[歷史紀錄]

2. 查看學生當學期擔任之幹部。

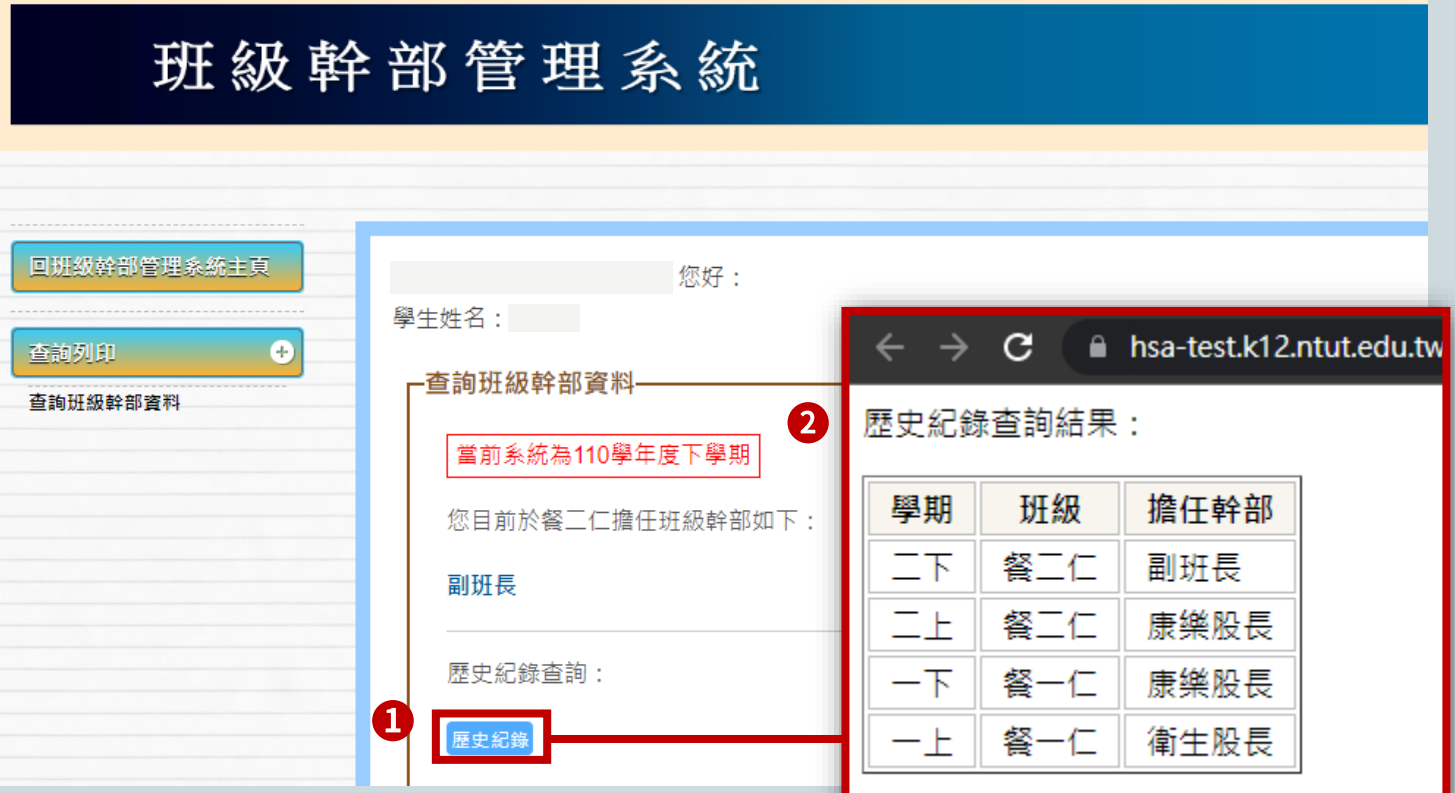

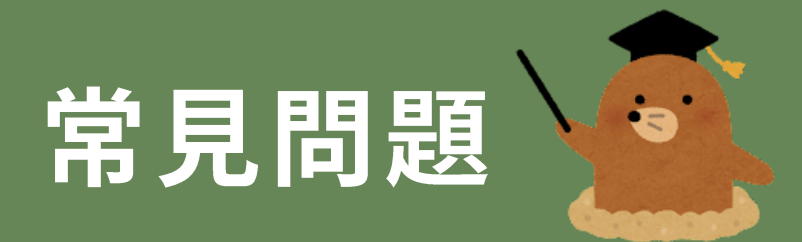

# 常見問題

### Q: 查詢成績時,系統顯示"非開放時間"?

A: 需請連絡學校承辦人(處室老師), 確認學生/家長的開放查詢成績起訖時間。

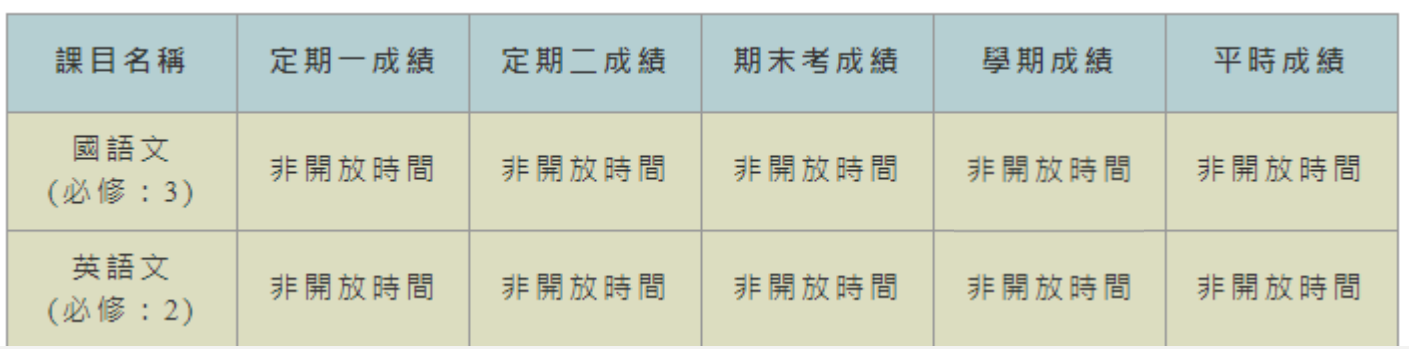

# 謝謝聆聽指教

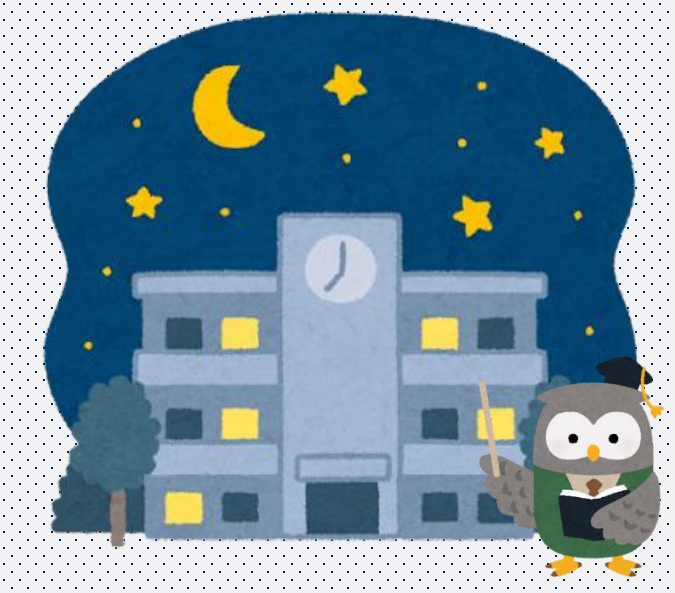

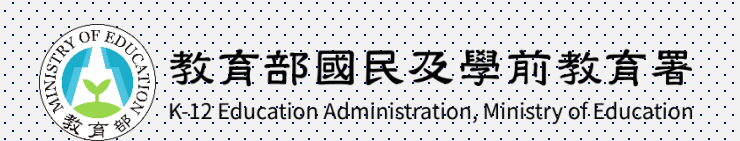